# Installation & Configuration Guide for

# **MAXPage**

Spok, Inc.

## Copyright

MAXPage

Document Version 1.0

Copyright 2003-2015 Spok, Inc. All Rights Reserved.

Information in this document is subject to change without notice. The software described in this document is furnished under one or more Program/Product License Agreements. The software may be used or copied only in accordance with the terms of those agreements. No part of this publication may be reproduced, stored in a retrieval system, or transmitted by any means electronic or mechanical, including photocopying and recording for any purpose without the written permission of Spok, Inc.

Spok, Inc. 10400 Yellow Circle Drive Suite 100 Eden Prairie, MN 55343 USA

## **Trademarks**

Microsoft and Windows are trademarks of Microsoft Corporation. Other brands and their products are trademarks or registered trademarks of their respective holders and should be noted as such.

# **Contents**

| MAXPage                                                                       | 1  |
|-------------------------------------------------------------------------------|----|
| MAXPage                                                                       |    |
| Safety Information                                                            |    |
| Introduction                                                                  | 5  |
| Introduction                                                                  | 5  |
| About MAXPage                                                                 |    |
| Features                                                                      | 6  |
| Components                                                                    | 7  |
| Components                                                                    | 7  |
| MAXPage Unit                                                                  | 8  |
| Top Panel                                                                     |    |
| Rear Panel                                                                    |    |
| Power Adapter                                                                 |    |
| Quarter Wave Whip Antenna                                                     | 10 |
| Assembly & Installation                                                       | 11 |
| Assembly & Installation                                                       | 11 |
| Preparing for an Assembly and Installation                                    | 11 |
| Required Components                                                           |    |
| Optional Components                                                           |    |
| Straight-Through Cable                                                        |    |
| Null Modem Cable                                                              |    |
| Interference to Telephones, PBXs, and Other Electronic Equipment  Powering Up |    |
|                                                                               | 1  |
| General Operation                                                             | 18 |
| General Operation                                                             |    |
| Navigation                                                                    |    |
| Normal Mode                                                                   |    |
| Sending a Message                                                             |    |
| Using the Telephone (PBX) interface                                           |    |
| User Mode                                                                     |    |
| Entering User Mode                                                            |    |
| Pagers Time                                                                   |    |
| Reminders                                                                     | —  |
| Configuration Mode                                                            |    |
| Entering Config Mode                                                          |    |
| Pagers                                                                        |    |
| Ports                                                                         |    |
| Using the Telephone (PBX) interface                                           |    |
| Alarm                                                                         |    |
| System                                                                        |    |
| Antitheft Mode (Out of Range)                                                 | 41 |

|      | Password                                                       | 42 |
|------|----------------------------------------------------------------|----|
|      | Canned Msgs                                                    | 45 |
|      | License Mode                                                   | 46 |
|      | Entering License Mode                                          | 46 |
|      | Tools Mode                                                     | 47 |
|      | Entering Tools Mode                                            | 47 |
|      | Changing the MAXPage Frequency, Power Level, & Channel Spacing |    |
|      | Setting up Dial-in TAP to MAXPage from Messenger               |    |
|      |                                                                |    |
| Wind | dows MAXPage Software                                          | 53 |
|      | Windows MAXPage Software                                       | 53 |
|      | Windows Versions                                               |    |
|      | Components                                                     | 53 |
|      | Installation of Software                                       |    |
|      | Connecting the Serial Lead                                     | 53 |
|      | Using the MAXPage Windows Software                             | 54 |
|      | Connecting to the MAXPage unit                                 |    |
|      | Logging into the Software                                      |    |
|      | Creating a new database in the software                        |    |
|      | Opening an Existing Database in the Software                   |    |
|      | Uploading Database from the MAXPage Unit to Software           |    |
|      | Downloading database from software to MAXPage unit             | 56 |
|      | Saving Current Database in Software to PC                      |    |
|      | Updating Telephone (PBX) Voice Prompts on MAXPage Unit         |    |
|      | Logging Out of Software                                        |    |
|      | Disconnecting the MAXPage Connection                           |    |
|      | Configuration of Database                                      |    |
|      | Configuring Pagers                                             |    |
|      | Configuring Groups                                             |    |
|      | Configuring Alarms                                             |    |
|      | Configuring Reminders                                          |    |
|      | Configuring Common Messages                                    |    |
|      | Configuring Function Keys                                      |    |
|      | Configuring Software Settings                                  |    |
|      | PBX                                                            |    |
|      | Interface Communications                                       |    |
|      | TAP                                                            |    |
|      | COMP 1                                                         |    |
|      | COMP 1                                                         |    |
|      |                                                                |    |
|      | SCOPE                                                          |    |
|      | TEKK                                                           |    |
|      | Visiplex #1                                                    |    |
|      | ESPA                                                           |    |
|      | Transmitter                                                    |    |
|      | Patron Pager                                                   |    |
|      | License                                                        |    |
|      | Diagnostics                                                    |    |
|      | Viewing Pagers                                                 |    |
|      | Viewing Groups                                                 |    |
|      | Viewing System Status                                          |    |
|      | Sending Messages                                               |    |
|      | Recipient Window                                               |    |
|      | Message Window                                                 |    |
|      | Updating the MAXPage Firmware                                  |    |
|      | Technical Specifications                                       |    |
|      | ASCII Character Set                                            |    |
|      | Voice Pager Tone Charts                                        |    |
|      | Technical Specifications                                       | 75 |

# **MAXPage**

## **MAXPage**

#### Introduction

"Introduction" on page 5 includes information about the MAXPage and its features.

#### Components

"Components" on page 7 includes information on the top panel, the rear panel, the power adapter, and the quarter wave whip antenna on the MAXPage unit.

### **Assembly and Installation**

"Assembly & Installation" on page 11 includes information on how to install the MAXPage unit.

#### **General Operation**

"General Operation" on page 18 includes general operation information that is required to use the MAXPage unit.

#### **Windows MAXPage Software**

"Windows MAXPage Software" on page 53 includes information on the Windows MAXPage software.

#### **Technical Specifications**

"Technical Specifications" on page 73 includes technical specifications for the MAXPage system.

## **Compliance Information**

## CE (EUROPE)

Spok declares under our sole responsibility that the product Maxpage to which this declaration relates, is in conformity with the following standards and/or other normative documents.

• EN 55022: 1994 +A1: 1995 +A2: 1997

• EN 55024: 1998 +A1: 2001 +A2: 2003

EN 60950-1: 2001

We hereby declare that all essential radio test suites have been carried out and that the above named product is in compliance to all the essential requirements of Directive 1999/5/EC.

The technical documentation relevant to the above equipment can be made available for inspection on application to Spok.

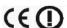

#### **ROHS & WEEE**

To minimize the environmental impact and take more responsibility for the world in which we live, Spok hereby confirms that the following product series comply with Directive 2002/95/EC (RoHS) and 2002/96/EC (WEEE) of the European Parliament.

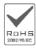

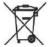

## SAA (AUSTRALIA)

To ensure compliance with ACA Technical Standards, this equipment is labeled with a Telecommunications Compliance Label. For safety reasons, this equipment should only be connected to compliant telecommunications equipment in accordance with the manufacturer's instructions.

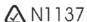

## FCC (USA)

#### Part 15

This equipment has been tested and found to comply with FCC Rules and Regulations, Part 15 with the limits of a Class B digital device, designed to provide reasonable protection against harmful interference. This equipment generates, uses, and can radiate frequency energy and if not installed and used in accordance with the instructions, may cause interference harmful to radio communications. On the base of the equipment is a label containing an FCC Registration Number, if applicable.

#### Part 68

This equipment complies with Part 68 of the FCC rules. Located on the equipment is a label that contains, among other information, the FCC registration number and ringer equivalence number (REN.) If requested, this information must be provided to the telephone company.

The REN is used to determine the quantity of devices which may be connected to the telephone line. Excessive REN's on the telephone line may result in the devices not ringing in response to an incoming call. In most, but not all areas, the sum of the REN's should not exceed five (5.0). To be certain of the number of devices that may be connected to the line, as determined by the total REN's contact the telephone company to determine the maximum REN for the calling area.

This equipment cannot be used on the telephone company provided coin service. Connection to Party Line Service is subject to State Tariffs.

If this equipment causes harm to the telephone network, the telephone company notifies you in advance that temporary discontinuance of service may be required. If advance notice is not practical, the telephone company notifies the customer as soon as possible. Also, you are advised of your right to file a complaint with the FCC if you believe it is necessary.

The telephone company may make changes in its facilities, equipment, operations, or procedures that could affect the operation of the equipment. If this happens, the telephone company provides advance notice in order for you to make the necessary modifications in order to maintain uninterrupted service.

If trouble is experienced with this equipment, please contact:

Company Name: Spok, 8301 Cypress Plaza Drive, Suite 105, Jacksonville, FL 32256-4416

Tel: +1 904 281 0073, Fax: +1 904 281 0074

If the trouble is causing harm to the telephone network, the telephone company may request you to remove the equipment from the network until the problem is resolved.

This equipment uses the following USOC jacks: RJ11C

It is recommended that the customer install an AC surge arrester in the AC outlet to which this device is connected. This is to avoid damaging the equipment caused by local lightning strikes and other electrical surges.

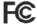

## IC (INDUSTRY CANADA, INDUSTRIE CANADA)

This class B digital apparatus complies with Canadian ICES-003.

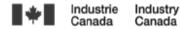

## **Safety Information**

## Exposure to Radio Frequency Energy

Your MAXPage contains a low power radio transmitter. When it is ON, it receives and transmits radio frequency (RF) energy.

Your MAXPage is designed to comply with the following national and international standards and guidelines regarding exposure of human beings to radio frequency electromagnetic energy (EME):

- United States Federal Communications Commission, Code of Regulations; 47 CFR part 2 sub-part J
- American National Standards Institute (ANSI) / Institute of Electrical and Electronic Engineers (IEEE)
   C95. 1-1992
- Institute of Electrical and Electronic Engineers (IEEE) C95.1-1999 Edition
- National Council on Radiation Protection and Measurements (NCRP) of the United States, Report 86, 1986
- International Commission on Non-Ionizing Radiation Protection (ICNIRP) 1998
- National Radiological Protection Board of the United Kingdom 1995
- Ministry of Health (Canada) Safety Code 6. Limits of Human Exposure to Radiofrequency Electromagnetic Fields in the Frequency Range from 3 kHz to 300 GHz, 1999
- Australian Communications Authority Radio communications (Electromagnetic Radiation-Human Exposure) Standard 1999

The maximum power density for a VHF or UHF MAXPage set to 4.0 watts power output at a distance of 20cm (7.9 inch) is calculated at 0.79mW / cm². The recommended minimum distance between the MAXPage antenna and the human body or face is 30cm (12inches).

To assure optimal phone performance and make sure human exposure to radio frequency electromagnetic energy is within the guidelines set forth in the above standards, always adhere to the procedures outlined below.

#### Antenna Care

Use only the supplied or an approved replacement antenna. Unauthorized antennas, modifications, or attachments could damage the device. Do NOT hold the antenna when the device is in use. Holding the antenna affects signal quality and may cause the MAXPage to operate at a higher power level than needed. Do not use MAXPage with a damaged antenna. If a damaged antenna comes into contact with your skin, a minor burn can result.

## Electromagnetic Interference/Compatibility

Nearly every electronic device is susceptible to electromagnetic interference (EMI) if inadequately shielded, designed, or otherwise configured for electromagnetic compatibility.

## **Operational Warnings**

For Vehicles with an Air Bag: When vehicle mounting the MAXPage, do not place the unit in the area over an air bag or in the air bag deployment area. An air bag inflates with great force. If the MAXPage is placed in the air bag deployment area and the air bag inflates, the unit may be propelled with great force and cause serious injury to the vehicle's occupants.

## Potentially Explosive Atmospheres

Do not operate the MAXPage in any area with a potentially explosive atmosphere. Sparks in a potentially explosive atmosphere can cause an explosion or fire resulting in bodily injury or even death. Areas with potentially explosive atmospheres include fueling areas such as below decks on boats, fuel or chemical transfer or storage facilities, areas where the air contains chemicals or particles such as grain, dust, or metal powders, and any other area where you would normally be advised to turn off your vehicle engine. Areas with potentially explosive atmospheres are often but not always posted.

## Blasting Caps and Areas

To avoid possible interference with blasting operations, do not use the MAXPage near electrical blasting caps, in a blasting area, or in areas posted: "Turn off two-way radio." Obey all signs and instructions.

# Introduction

## Introduction

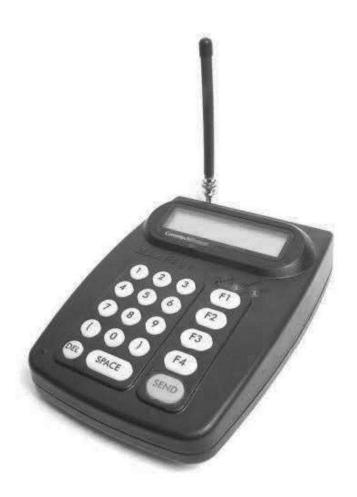

# **About MAXPage**

The intended use of the MAXPage is to provide an interface with clinical systems to forward information associated to the particular event to the designated display device(s). For medical, near real-time alarms, the MAXPage is intended to serve as a parallel, redundant, forwarding mechanism to inform healthcare professionals of particular medical-related events. The MAXPage does not alter the behavior of the primary medical devices and associated alarm annunciations. The display device provides a visual, and/or audio, and/or vibrating mechanism upon receipt of

the alert. The MAXPage is intended for use as a secondary alarm. It does not replace the primary alarm. It does not replace the primary alarm function on the monitor.

MAXPage is an advanced, alpha-numeric paging system that uses the POCSAG protocol. It features a high impact ABS plastic molded enclosure to ensure long-term durability. MAXPage is a complete, ready to use package, which is easy to install and operate. One of MAXPage's primary advantages is that it incorporates a powerful 5 Watt transmitter, meaning it can provide coverage for small to medium sized sites.

## **Features**

## Keypad and LCD Interface

The keypad and LCD provide an interface that allows you to type and send messages, maintain a pager database, program MAXPage, and perform system tests such as a site survey. The LCD is large, making it easy to read. Both the keypad and LCD are LED backlit to make it easy to see and use in dark areas. The MAXPage PS2 keyboard can be connected into the rear of the unit so that alphanumeric characters can be typed in.

## Easy Messaging

Messages are sent to on-site pagers by entering the Local ID number of the pager, typing in the message and pressing the key to send the message. For tone only pagers, simply type in the Pager ID, and press the key. A number of function keys are available, which enable the user to send canned messages to commonly used recipients with just the push of a button.

## **On-Site Paging**

MAXPage uses an internal 5 watt transmitter to send instant messages free of charge. Which makes it the ideal system for any company wanting to contact mobile staff, without amassing a huge, ongoing communications bill. There are no monthly access fees or per-call charges. The transmitter within the MAXPage provides coverage for small to medium premises, such as a hotel or hospital. Businesses that benefit from MAXPage include hotels, motels, schools, churches, retail outlets, health care facilities, manufacturing plants, and mine sites.

## User Programmable

MAXPage can store in its EEPROM up to 1000 user programmable pager entries using a local ID of 0 – 9999. Each entry holds the Local ID number of the pager, the format of the paging message (Coaster Pager /Alpha/Numeric/Tone only/Voice Pager) and the cap code of the pager.

#### Alarm Monitoring

MAXPage has four dry contact alarm inputs on board. These alarm inputs can be triggered by opening or closing a circuit (such as by opening or closing a door). Each alarm input may be configured to send a specific message to a selected pager or group. Alarm messages are broadcast the instant an alarm becomes active or after a programmable delay time. An alarm may also escalate to another recipient if alarm conditions are not cleared within an acceptable amount of time.

### Version 2011.1.551/SCOPE/ESPA/Visiplex/TEKK Interface

MAXPage has a built in RS232 serial port that is used for programming of the unit or as an optional Version 2011.1.551/SCOPE/ESPA interface that can process paging messages from other systems. Paging messages received by MAXPage are automatically forwarded to the appropriate on-site pager. TAP, the most commonly used protocol for communicating paging messages, is sometimes known as PET or IXO. ESPA 4.4.4 is common with European manufacturers.

#### Telephony Interface

An optional Telephone interface is built into MAXPage allows you to send messages from any phone on your Telephone network, or any phone on a PSTN that can access your system. You dial the extension on your PBX or phone number allotted to the MAXPage. Then, follow the voice prompts to send numeric and even alphanumeric text messages to any device registered on the MAXPage database. Calls made from PBX phones are free, so it is convenient and economical to use the Telephone interface.

# Components

## Components

Your MAXPage kit contains:

- MAXPage Unit
- 12VDC, 2 Amp regulated Power Adapter
- Quarter wave whip antenna with right angle BNC/TNC adapter
- CD containing manuals and configuration programs

The following optional components are available. Contact your place of purchase for details.

- Two-tone voice pager output interface
- Analogue PBX input interface
- Alarm input interface
- RS232 serial protocol input interface (includes RS232 cable)

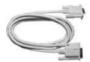

• PS2 keyboard input interface (includes mini PS2 keyboard)

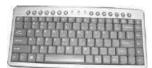

MAXPage wall mount bracket

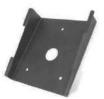

# **MAXPage Unit**

## **Top Panel**

## Keypad

The top panel of MAXPage features a 19 key keypad including several useful function keys. The keypad is LED backlit so that it can be easily seen in dark areas.

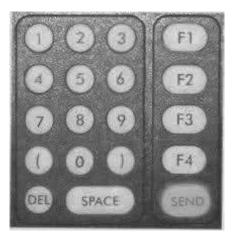

## LCD

The LCD provides an interface to the software on board MAXPage. It displays 2 lines by 16 alphanumeric characters. It is also LED backlit for easy night viewing.

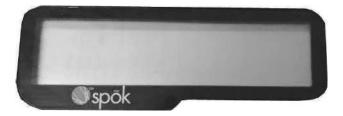

## **LED Status Lights**

The LED lights on the front panel indicate the status of the MAXPage unit as follows:

| Light | Label    | Color | Indicates                                             |
|-------|----------|-------|-------------------------------------------------------|
| •     | Power    | Red   | MAXPage is turned on                                  |
| •     | Transmit | Green | MAXPage is transmitting a message to a pager          |
| •     | PBX      | Green | MAXPage telephone (PBX) interface is currently active |

## **Rear Panel**

All connectors the MAXPage are on the rear panel of the unit.

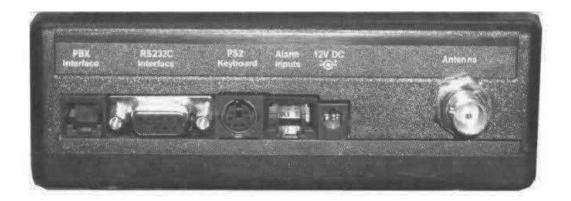

## **Transmitter Connector**

The whip antenna included with the MAXPage package connects to the internal transmitter via this  $50\Omega$  TNC connector.

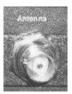

## 12V DC Power Connector

The power adapter included with the MAXPage package supplies power to the unit via this 12VDC connector.

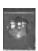

## PS2 Keyboard Connector

MAXPage contains (optional) support for a PS2 keyboard. This enables alphanumeric messages to be typed into the unit.

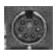

## Alarms Input

Wires connecting (optional) alarm points to MAXPage, interface through this socket. It is an RJ45 connector.

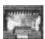

#### 9-Pin RS232 Connector

The DB9F 9-pin RS232 connector may be used to connect MAXPage to (optional) communications systems outputting TAP, COMP, ESPA, TEKK, VISIPLEX, or SCOPE messages. It is also used to connect to an IBM PC, in conjunction with the Windows MAXPage software, for settings adjustment and programming of the unit.

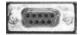

### PBX Interface

The (optional) Telephone (PBX) interface is used to connect the device to your PBX system or phone system. Numeric and alphanumeric messages can be sent by following the voice prompts and using the telephone keypad on the telephone.

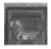

## **Power Adapter**

The power adapter included with the MAXPage package converts mains power to the 12volts 2 Amps regulated, as required by the MAXPage unit.

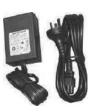

## **Quarter Wave Whip Antenna**

A standard quarter wave whip antenna is used to transmit the RF signal for the MAXPage unit.

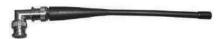

# **Assembly & Installation**

## **Assembly & Installation**

## **Preparing for an Assembly and Installation**

Before your MAXPage system can be assembled and installed, it must be established if the system is going to use a narrow band connection or a wide band connection.

After it is established if the system will use a wide band or a narrow band connection, Spok configures the system to use the desired option.

If, after the system is installed, the chosen option should be switched, Spok should be contacted to re-configure the system.

If an upgrade is performed on the system, the system automatically uses the existing configuration. If that existing configuration should be changed, contact Spok. For example, if the system was originally configured to use a narrow band connection and an upgrade is performed on that system, that system automatically keeps the existing configuration. Then, in this example, if the system should be configured to use a wide band setting, then Spok must be contacted to change the configuration.

More specifically, when Spok is contacted for a configuration upgrade, Spok provides a new license key which changes the setting. After the new license is loaded onto the system, the system must be restarted. After a restart of the system is performed, the configuration changes are saved to the radio.

## **Required Components**

#### Antenna

Attach the right angle TNC/BNC adapter to the quarter wave whip antenna. Screw the quarter wave whip antenna onto the transmitter connector located on the rear panel of the MAXPage unit.

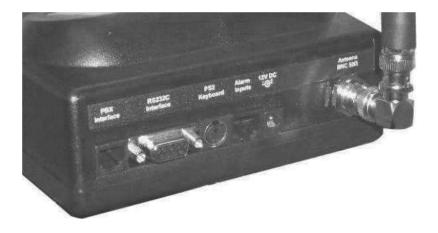

## Power Adapter

Plug the power adapter into mains power. Plug the power adapter into the power connector on the rear panel of MAXPage.

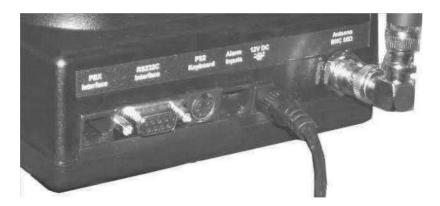

## **Optional Components**

NOTE: The following components are optional and are not available unless the appropriate license option has been purchased. Contact your place of purchase for information on how to enable these components if required.

## PS2 Keyboard

To connect the PS2 keyboard, plug in the PS2 keyboard connector into the connector labeled **PS2 Keyboard**. Alphanumeric input can then be achieved.

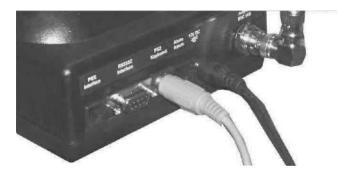

## Alarm Inputs

To connect alarm inputs into MAXPage you need an RJ45 connector, some CAT5 cable and the appropriate crimping tool. Alternatively, if you do not have a crimper, you can use or buy a pre-made RJ45-RJ45 cable from any computer or electronics store and cut one of the ends off if necessary.

The pin-outs for the RJ45 connector are shown below. Each alarm input is a contact-closure type, meaning the alarm input is triggered by opening or closing the circuit.

| RJ45 Pin<br>Numbers | Alarm Input<br>Number |
|---------------------|-----------------------|
| 1 + 2               | 1                     |
| 3 + 4               | 2                     |
| 5 + 6               | 3                     |
| 7 + 8               | 4                     |

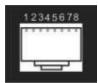

Front View

NOTE: The four alarm inputs are not isolated from each other – pins 2, 4, 6, and 8 are connected to each other and share a common ground.

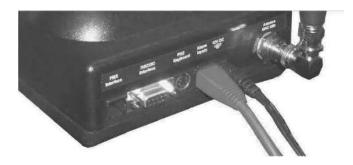

## **RS232 Serial Port**

To interface the MAXPage with a third-party paging system that is outputting a serial protocol, use the female DB9 on the rear of the MAXPage unit.

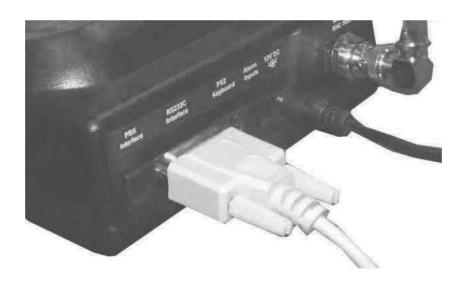

1. The pin-outs for this serial connector on MAXPage are shown below:

| Abbreviation | Signal          | DB9 Female |
|--------------|-----------------|------------|
| TXD          | Transmit data   | 2          |
| RXD          | Receive data    | 3          |
| GND          | Ground          | 5          |
| RTS          | Request to send | 7          |
| CTS          | Clear to send   | 8          |

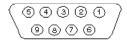

Front View

- 2. When connecting the device to an IBM PC with the MAXPage Windows software installed, a straight through cable is used. Please see the **Windows MAXPage Software** section for more information.
- 3. Depending on the type of third-party paging system you are connecting to, you may need either:
  - A straight through cable where each pin is wired straight through with TX-TX, RX-RX, and so on.
  - A null modem crossover cable that has all pins wired straight through except for the transmit and receive lines, which are crossed (TX-RX and RX-TX).

The section below explains how to make each type of cable if required. Alternatively they can be purchased at a local computer or electronics store.

## Straight-Through Cable

When making a straight-through cable, you need some shielded cable with the appropriate number of conductors within, a DB9 male plug (for the MAXPage end) and either a DB9/DB25 male/female for the other end, depending on the equipment it is being connected to.

The table below shows the pin-outs required for correct operation.

| Paging Equipment End |                    | MAXPage End |
|----------------------|--------------------|-------------|
| 9 pin male/female    | 25 pin male/female | 9 pin male  |
| pin 2                | pin 3              | pin 2       |
| pin 3                | pin 2              | pin 3       |
| pin 5                | pin 7              | pin 5       |
| pin 6                | pin 6              | pin 6       |
| pin 7                | pin 4              | pin 7       |
| pin 8                | pin 5              | pin 8       |

## **Null Modem Cable**

When making a null modem cable, you need some appropriate cable, a DB9 male plug (for the MAXPage end) and either a DB9 /DB25 male/female for the other end, depending on the equipment it is being connected to.

The table below shows the pin-outs required for correct operation.

| Paging Equipment End |                    | MAXPage End |
|----------------------|--------------------|-------------|
| 9 pin male/female    | 25 pin male/female | 9 pin male  |
| pin 3                | pin 2              | pin 2       |
| pin 2                | pin 3              | pin 3       |
| pin 5                | pin 7              | pin 5       |
| pin 6                | pin 6              | pin 6       |
| pin 8                | pin 5              | pin 7       |
| pin 7                | pin 4              | pin 8       |

NOTE: Many serial connections require TX, RX, and GND only. However some devices, do not use all of pins listed. If you are unsure then use all pins.

NOTE: It is important to note the gender required at each end of a serial cable before acquiring or making a cable.

NOTE: The pin number is usually written next to the pin on the serial connectors themselves in very small writing.

NOTE: Do NOT connect the MAXPage to a printer (or parallel) port output unless you use a parallel to serial converter. A printer port looks similar to a DB25 serial port but is female.

### **PBX** Interface

If you wish to use the Telephone interface (a.k.a. PBX interface), run a standard phone cable from a spare analogue PBX extension or standard phone line to the connector shown in the diagram below. Make note of the extension or phone number MAXPage is connected to. The customers need to be told which extension or phone number to dial in order to reach the unit.

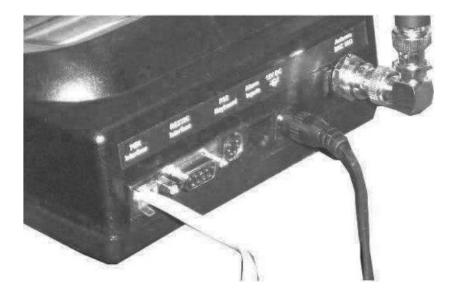

# **Interference to Telephones, PBXs, and Other Electronic Equipment**

The transmitter in MAXPage has a significant power output and when transmitting it may cause interference to other electronic equipment.

For Audio equipment such as Wired Telephones, Cordless Telephones, Private Branch Exchange (PBX) systems, Audio / Visual entertainment systems, and Radio Communications equipment, the interference may cause the following:

- An increase in the level of background noise whilst the MAXPage is transmitting
- Loss of Audio whilst the MAXPage is transmitting

In general, all electronic equipment may exhibit the following behavior if subjected to interference.

- Temporary aberrations in operation, e.g. screen flicker, LCD contrast dimming.
- Malfunctions requiring the user to switch off and on the equipment to recover.
- Malfunctions requiring the equipment to be serviced.

The following rules apply to the installation of MAXPage in order to address interference to other devices and to the MAXPage itself.

- 1. Keep other equipment and their power supplies at least one meter away from the MAXPage's antenna.
- 2. Keep the power supply for the MAXPage as far as possible away from the MAXPage's antenna.

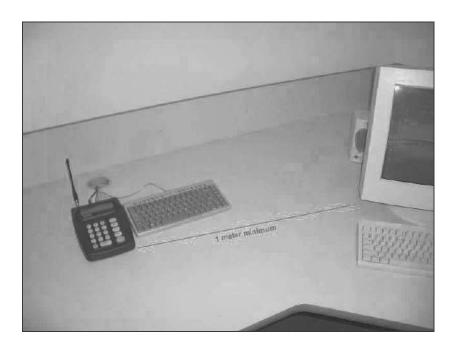

3. Ensure cabling is placed in a neat order and is not in a mess around the back of the MAXPage.

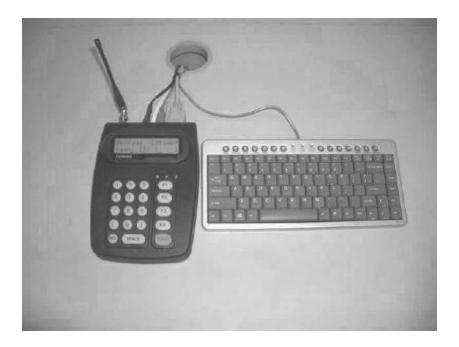

4. Where possible only use equipment that has been designed to reject Radio Frequency Interference. (e.g.: CE approval)

# **Powering Up**

 The unit turns on when the power adapter connection is plugged into the rear of the case and the mains power is turned on. The LCD backlight and keypad LEDS illuminates and the LCD displays the first welcome screen similar to below:

MAXPage 3.06 Spok

2. After a two second pause the LCD displays the second welcome screen similar to below:

Service number 61 8 6240 0000

After another two second pause the following screen is displayed. This is known as the Main Screen.
 MAXPage is now operating in Normal Mode.

MAXPage 11:30AM Pager ID:[ ]

NOTE: This screen may differ slightly to the above example, as the dealer name and service number are customizable.

# **General Operation**

# **General Operation**

The keypad and LCD on MAXPage are used to send messages and configure the pager database.

## **Navigation**

Navigation through the various menus and fields is done using either the built in keypad or an (optional) PS2 keyboard plugged into the external PS2 port.

| Key                    | Description                                                                                                    |
|------------------------|----------------------------------------------------------------------------------------------------|
| $\mathbb{O}\mathbb{O}$ | These keys are used to move the cursor to the previous/next field. In fields that allow text input, you can hold down these buttons to insert a square bracket character. |
| DEL                    | This key is used to delete the characters in a field one at a time. It is also used to go back to the previous field or menu screen in the menu structure.                |
| SPACE                  | This key is used to create a space in a field.                                                                                                    |
| SEND                   | This key can be used to enter data into a field and move along to the next one, or toggle between available options in certain fields.                                    |
| F1 F2 F3 F4            | The function keys are used to send canned messages to predetermined recipients. By holding and then pressing a function key, alternate functions are accessible.          |
|                        | They can also be used as SEND keys in certain instances. This feature is described in more detail below in the Sending a Message section.                                 |
| 12345                  | The numeric keypad is used to enter data into fields and type messages. They are                                                                                          |
| 67890                  | sometimes used to toggle between available options in certain fields. By holding down these buttons, canned text strings can be inserted into text fields.                |

## **Operation Notes**

In certain fields, some keys are unavailable for use. For example, a Pager ID can only consist of numeric characters so alphanumeric key entry is disabled.

## Various Modes

The general operation of MAXPage can be divided into five areas:

- Normal Mode: This is where messages can be manually sent to recipients.
- User Mode: This is where pagers, reminders, and the time are configured.
- Config Mode: This is where the pagers, transmitter, telephone interface, alarms, and rs232 port is configured.

- License Mode: This is where license keys can be entered to enable optional functions.
- Tools Mode: This is where site survey and bulk install functions are configured.

Each is described individually in more detail below.

## **Normal Mode**

## Sending a Message

Send a message to your pager as follows:

1. Turn on the MAXPage unit.

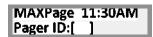

2. Enter the Pager ID. (0000-9999)

NOTE: The number of digits of which the Pager ID is made up, can be altered in the Windows software and in **Config Mode** described below. If you enter a Pager ID less than that number of digits, you need to press the or O key to move to the next field. When a Pager ID is entered with the same number of digits as the programmed maximum, MAXPage automatically moves you along to the next field or sends the message if it is a tone-only type.

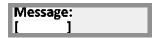

3. If you have entered a Pager ID for a numeric, alphanumeric, or voice pager, MAXPage prompts you for a message to send. Use the keypad to type this in and confirm the entry with the key. To clear the screen at any time, use the key.

NOTE: If you have entered a Pager ID for a tone-only pager, you are not prompted for a message. The page is automatically sent and you are returned to the **Main Screen**.

NOTE: If the button is used to send a message to a POCSAG pager, the message is sent with the default beep code setup on the unit. (See the Database Setup section later on). Alternatively the function keys can be used as SEND buttons at this stage. Button forces the message to be sent with a beep code "A". Button forces the message to be sent with a beep code "C". Button forces the message to be sent with a beep code "C". Button forces the message to be sent with a beep code "C".

4. Once the details have been entered correctly, the page is sent, and the LCD confirms this by display **Message Sent** as shown below:

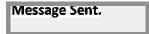

5. If the message was sent to a voice pager, the screen displays the following. While this screen is being displayed, you can speak to the MAXPage unit and any audio is transmitted to the relevant voice pager(s).

Voice mic active Any key stops.

NOTE: Most voice pagers can only store between 30 – 240 seconds of audio, so it is best to keep any voice messages as short as possible. See the documentation that came with your voice pager for more information.

NOTE: It is recommended that you speak in the direction of the MAXPage unit at a distance of 30 cm (1ft) for optimal performance.

## Using the Telephone (PBX) interface

To use MAXPage's Telephone interface follow the directions below.

- 1. Pick up the phone and dial the extension to which the MAXPage is connected.
- 2. After a short pause, you hear "Enter pager number."
- 3. Type the Pager ID of the pager or group you wish to contact.

NOTE: If the Pager ID has fewer characters than the PBX Digits field above, the Pager ID has to be typed in with leading zeroes. Alternatively, the # key is a termination key which will enter the Pager ID.

Example: If PBX digits are set to 4 and you want to send a message to Pager ID "1" you can type 0001 or 1 followed by the # key.

- 4. After the Pager ID has been entered, you hear "Enter Message." Using the numeric keypad on the phone, type the message you wish to send.
- 5. If you want to insert a canned message during a telephone call, simply press the \* key followed by the number assigned to the canned msg, followed by the # key to end the message. The message is sent.

NOTE: You can combine canned messages with other numbers. For example, you could have canned message #1 set to "call extension." When prompted to "Enter Message" you would type \*134#. This would send the message "call extension34". Canned msg's are explained in more detail below in the Canned Msgs section.

## **User Mode**

## **Entering User Mode**

To enter User Mode while on the Main Screen, press the O,O and Seeys simultaneously or by pressing F10 on the PS2 keyboard if installed.

NOTE: If the password feature has been enabled, you have to enter this in before proceeding. If no password is set (default) you are in **User Mode**.

NOTE: This is the "Admin" password (not set by default).

Once you are in User Mode, there are three menu options: Pagers, Time, and Reminders.

1.Pagers 2.Time 3.Reminders

## **Pagers**

This section contains options to add, edit, or delete pagers and groups from the database.

## **Pagers**

You need to register a pager in the database before you can send any messages.

1. At the **User Mode** menu screen, press ① to select **Pagers**. You then see the screen below.

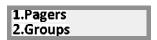

2. Then press to select **Pagers**. You see the screen below. This is referred to as the **Pagers Menu**.

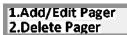

### Adding or Editing a Pager

- 1. To add or edit a pager, press 1 to select Add/Edit Pager when in the Pagers Menu.
- 2. Locate a pager that you wish to use and determine its cap code. A cap code is essentially a 7-digit "phone number" for a pager, except that more than one pager can have the same number.

NOTE: Pagers supplied by Spok include an information sheet that identifies the cap code. Some pagers display their cap code through a special menu on the pager. Contact your place of purchase for assistance if you are unable to determine your pagers cap code.

The following screen displays:

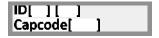

3. Enter a Pager ID using the keypad in the ID field. Press the **O** key to move along to the next field if required. If the Pager ID already exists in the database, the details for that ID are displayed in the fields. If the Pager ID is not in the database, all fields are empty and are ready for data entry.

NOTE: A Pager ID is a reference number that identifies pager(s) in the database. It contains the cap code and pager type information.

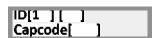

4. The next field requires a paging format to be entered. Press any key on the keypad to choose between **Alpha, Number, Coast, TwoTn, GrpTn,** and **Tone.** This is set depending on the type of pager that

receives the message. Once you have found the required option, press the O key to move along to the next field.

NOTE: **Alpha** = an alphanumeric POCSAG pager, **Number** = a numeric POCSAG pager, **Coast** = a POCSAG coaster pager, **Voice** = individual call to a two-tone voice pager, **GrpTn** = a group call to a two-tone voice pager.

ID[1 ] [Alpha] Capcode[ ]

5. The next field along is the **Capcode** field. Type in the seven-digit cap code for the pager in this field. The key can be pressed to clear this field one character at a time.

NOTE: If adding a voice pager, the **Capcode** field is where you enter the three digit code associated with it. The first digit refers to the Reed Group, the second refers to the first (A) tone frequency and the third digit refers to the second (B) tone frequency.

NOTE: If you entered a seven-digit cap code, MAXPage automatically enters and saves the pager entry. If the cap code you typed in was less than seven digits, MAXPage fills in the number with leading zeroes and requires the key to be pressed to confirm the entry. If an invalid cap code has been entered, you need to change it before you are allowed to proceed. The valid cap code range is 0000008 - 2097151.

ID[1 ] [Alpha] Capcode[1234567]

6. The screen briefly displays the words "Pager Saved" once all fields have been correctly filled. You are returned to the **Pager Menu** screen where you can choose to add, edit, or delete another pager.

Pager saved

7. To return to **Normal Mode**, press the key three times to exit out of all menus. MAXPage then restarts and is ready for use.

#### **Deleting a Pager**

1. To delete a pager, press **2** to select **Delete Pager** at the Pager Menu shown below.

1.Add/Edit Pager 2.Delete Pager

2. Enter the Pager ID of the pager you wish to delete in the **ID** field followed by the **O** key. If the pager exists in the database, the details are displayed in the fields on the screen. If the Pager ID does not exist in the database, a warning message displaying **Invalid Pager ID** displays.

ID[1 ] [Alpha] Capcode[1234567] 3. If this is not the entry you wish to delete, you can press the key. A new screen is shown prompting to confirm deletion of this Pager ID as shown below:

ID[1 | DELETE (Send confirms)

- 4. If you wish to delete this Pager ID, press the separate key again and the screen displays Pager Deleted.
- 5. If you do not wish to delete that Pager ID from the database, press any key on the keypad, and you are returned to the **Pager Menu** without deleting it.
- 6. To return to **Normal Mode**, press the key three times to exit out of all menus. MAXPage then restarts and is ready for use.

## Groups

You need to register a group in the database before you can send messages to it.

1. At the User Mode menu screen, press 1 to select **Pagers** followed by 2 **Groups**. From here you can choose between the following menu options. This is referred to as the **Group Menu**.

NOTE: MAXPage is capable of storing a maximum of 20 groups, each with up to 10 members.

1.Add/Edit Group 2.Delete Group

### Adding or Editing a Group

1. To add or edit a group, press 1 to select Add/Edit Group from the Group Menu. The following screen displays:

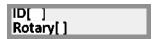

- 2. Enter the Group ID for the group using the keypad. This is the ID of the group.
- 3. Press the O key to move along to the next field. If the Group ID is being used by a pager, MAXPage displays "ID Used by Pager." If the Group ID is a group that already exists in the database, the details for that ID are displayed in the fields. If the Group ID is not in the database, all fields are ready for data entry.

NOTE: A Group ID is a reference number that identifies a group in the database.

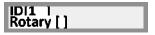

- 4. The next field is **Rotary**. Using the keypad, choose between **Y** or **N** (Yes or No). Once you have entered the required option, press the **O** key to move to the next screen.
  - a. Select **Y** to enable the rotary function. The rotary function is a special mode whereby when a message is sent to the group, one user at a time receives a message. For example, if there are three recipients in a group and a message is sent, only the first pager in the group gets the first message. The next message that is sent to the group goes to the second pager and the third message sent goes to the third pager in the group. If a fourth message is sent to the group, the cycle repeats.

- b. If N is selected, all recipients within the group receive the message at the same time.
- 5. The first field on the next screen is Add. Type the Pager ID of a pager (or Group ID) you wish to add to this group. You may need to press the key to enter the Pager ID if it is short. When the Pager ID has been entered the screen shows ID added. If the Pager ID is in the group already, the screen shows ID already included. More pagers or groups can be added by typing their ID in the Add field followed by the key if required.

NOTE: Voice pagers (Two Tone & Group Tone) cannot be added to groups. If you wish to have a group of voice pagers, create a new pager with the Receiver Type set to Group Tone and enter the common Group Tone for the group of voice pagers into the cap code field.

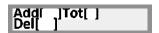

NOTE: The Tot field refers to the total number of ID's within the current group.

- 6. Press the O key to move along to the **Del** field. By pressing the O key, you can scroll through the Pager ID's of pagers in the group.
- 7. If you wish to save the group, press the key and the screen shows **Group saved**.
- 8. If you wish to remove a Pager ID from the group, scroll through until the Pager ID is found then press the key. The screen below is shown.

# IDI1 | remove from group?

- 9. To confirm deletion, press the served key again. The screen shows **Member removed**.
- 10. Press any numeric key to cancel deletion.
- 11. Use the **O** key to go back to the **Add** field and add another pager or press the key to save the group to the database.

The screen briefly displays the words "Group saved" once all fields have been correctly filled. You are then returned to the **Group Menu** screen where you can choose to add or edit another group.

# Group saved

8. To return to **Normal Mode**, press the key three times to exit out of all menus. MAXPage then restarts and is ready for use.

#### **Deleting a Group**

1. To delete a group, press 2 to select **Delete Group** from the **Group Menu**.

## 1.Add/Edit Group 2.Delete Group

- 2. Enter the Group ID of the group you wish to delete in the **ID** field.
- 3. Click the  $\bigcirc$  key. If the group exists in the database the details are displayed on the screen.

4. Scroll through the stored ID's within the group before deletion, use the ① and ② keys. If the Group ID does not exist in the database, this warning message is displayed:

<ID not found>

If the ID is used by a pager and not a group, the following message is displayed:

ID used by pager

5. If this is the entry you wish to delete, press the key. A new screen is shown prompting to confirm deletion of this ID as shown below:

IDI1 | DELETE (Send confirms)

- 6. If you wish to delete this Group ID, press the key again and the screen displays **Group Deleted** before returning you to the **Group Menu**. If you do not wish to delete that Group ID from the database, press a numeric key on the keypad, and you are returned to the **Group Menu** without deleting it.
- 7. To return to Normal Mode, press the key three times to exit out of all menus. MAXPage then restarts and is ready for use.

## **Time**

This menu options is used to set the current time. The time is used for certain functions in MAXPage, including the reminders functionality, described in the next section.

- 1. At the **User Mode** menu screen, press **2** to select **Time**. Once you are in the **Time Menu**, you see the current set time.
- 2. To exit this menu without saving changes, press the key. If you wish to alter the set time, using the keypad, type the first two digits (hours) of the time in 24 hour format.
- 3. Use the O key to move along to the minutes field.
- 4. Type in the next two digits (minutes) using the keypad.
- 5. When all fields have been correctly filled, press to save settings and go to the **User Mode** menu screen.
- 6. To return to **Normal Mode**, press the key once to exit out of all menus. MAXPage then restarts and is ready for use.

NOTE: The time must be entered in 24 hour format.

### Reminders

This menu option is used to set reminders. Reminders are used to send predetermined messages to a pager or group at a set time of the day. This is useful for reminding staff of daily tasks etc.

### Adding a Reminder

1. At the User Mode menu screen, press 3 to select Reminders.

2. Then press to select **Add Reminder**. Once you are in the **Reminders Menu**, you see the following screen:

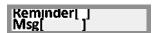

- 3. To exit this menu without saving changes, press the key.
- 4. If you wish to enter a reminder, type a number in the reminder field between 1 and 10. This is the **Reminder ID.**
- 5. Press the O key to move along to the next field.
- 6. The next field is the  $\mathbf{Msg}$  field. Type the message you want the recipient to receive.
- 7. Press the send key to move along to the next screen.
- 8. The first field on the next screen is **Recipient.** Type the ID of the pager or group you wish to receive the reminder here. If the pager does not exist, an error message is shown displaying **ID Not Found>.**

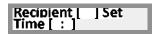

- 9. Press the O key to move along to the **Set Time** field.
- 10. Using the keypad, type the time you wish the reminder to occur at, in 24-hour format.
- 11. Use the **O** key to jump from the **Hours** field to the **Minutes** field.
- 12. Press the **O** key to save changes and return to the **Reminders Menu** screen.
- 13. To return to **Normal Mode**, press the key twice to exit out of all menus. MAXPage then restarts and is ready for use.

## **Deleting a Reminder**

- 1. At the **User Mode** menu screen, press **3** to select **Reminders**.
- 2. Press 2 to select **Del Reminder**. Once you are in the **Reminders Menu**, you see the following screen:

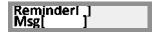

- 3. To exit this menu without saving changes, press the key.
- 4. Type in the number in the reminder field between 1 and 10 of the Reminder ID you wish to delete. The details for that particular reminder are displayed, if a valid entry exists.
- 5. If you wish to delete this Reminder ID, press the key. A new screen is shown prompting to confirm deletion of this ID as shown below.

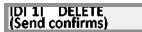

- 6. Press the screen displays **Reminder Deleted**.
- 7. If you do not wish to delete that reminder from the database, press a numeric key on the keypad, and you are returned to the previous menu without deleting it.
- 8. To return to Normal Mode, press the key twice to exit out of all menus. MAXPage then restarts and is ready for use.

## **Configuration Mode**

## **Entering Config Mode**

To enter *Config Mode* whilst at the *Main Screen*, press the  $\mathbb{O},\mathbb{O}$ , and  $\mathbb{O}$  keys simultaneously or by pressing *F9* on the PS2 keyboard if installed.

NOTE: If the password feature has been enabled, you have to enter this in before proceeding.

NOTE: This is the "Maint" password (set to 123456 by default)

Once you are in Config Mode, there are four menu options:

1.Pagers 2.Ports 3.Alarm 4.System

NOTE: The **Alarm** menu item may not be available on all units as it is a licensed option. Contact your place of purchase to enable the alarm inputs if needed.

## **Pagers**

This section contains options to add, edit, or delete pagers and groups from the database.

## **Pagers**

You need to register a pager in the database before you can send any messages.

1. At the **Config Mode** menu screen, press 1 to select **Pagers**. You then see the screen below.

1.Pagers 2.Groups

2. Then press ① to select **Pagers**. You then see the screen below. This is referred to as the **Pagers Menu**.

1.Add/Edit Pager 2.Delete Pager

Adding or Editing a Pager

1. To add or edit a pager, press ① to select Add/Edit Pager when in the Pagers Menu. Locate a pager that you wish to use and determine its cap code. A cap code is essentially a 7-digit "phone number" for a pager, except that more than one pager can have the same number.

NOTE: Pagers supplied by Spok include an information sheet that identifies the cap code. Some pagers display their cap code through a special menu on the pager. Contact your place of purchase for assistance if you are unable to determine your pagers cap code.

The following screen displays:

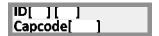

2. Enter a Pager ID using the keypad in the ID field. Press the O key to move along to the next field if required. If the Pager ID already exists in the database, the details for that ID are displayed in the fields. If the Pager ID is not in the database, all fields are empty and are ready for data entry.

NOTE: A Pager ID is a reference number that identifies pager(s) in the database. It contains the cap code and pager type information.

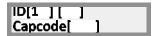

3. The next field requires a paging format to be entered. Press any key on the keypad to choose between **Alpha**, **Number**, **Coast**, **TwoTn**, **GrpTn**, and **Tone**. This is set depending on the type of pager that receives the message. Once you have found the required option, press the **O** key to move along to the next field.

NOTE: **Alpha** = an alphanumeric POCSAG pager, **Number** = a numeric POCSAG pager, **Coast** = a POCSAG coaster pager, **TwoTn** = individual call to a two-tone voice pager, **GrpTn** = a group call to a two-tone voice pager.

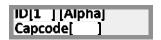

4. In the **Capcode** field, type in the seven digit cap code for the pager in this field. The key can be pressed to clear this field one character at a time.

NOTE: If adding a voice pager, the **Capcode** field is where you enter the three digit code associated with it. The first digit refers to the Reed Group, the second refers to the first (A) tone frequency and the third digit refers to the second (B) tone frequency. Consult the appendix for more information.

NOTE: If you entered a seven-digit cap code, MAXPage automatically enters and saves the pager entry. If the cap code you typed in was less than seven digits, MAXPage fills in the number with leading zeroes and requires the key to be pressed to confirm the entry. If an invalid cap code has been entered, you need to change it before you are allowed to proceed. The valid cap code range is 0000008 – 2097151.

## ID[1 ] [Alpha] Capcode[1234567]

5. The screen briefly displays the words "Pager Saved" once all fields have been correctly filled. You are then returned to the **Pager Menu** screen where you can choose to add/edit or delete another pager.

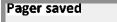

6. To return to **Normal Mode**, press the key three times to exit out of all menus. MAXPage then restarts and is ready for use.

## **Deleting a Pager**

To delete a pager, press 2 to select **Delete Pager** at the **Pager Menu** shown below.

## 1.Add/Edit Pager 2.Delete Pager

- 1. Enter the Pager ID of the pager you wish to delete in the **ID** field.
- 2. Click the O key. If the pager exists in the database, the details are displayed in the fields on the screen. If the Pager ID does not exist in the database, a warning message displaying **Invalid Pager ID** is shown.

## ID[1 ] [Alpha] Capcode[1234567]

- 3. If this is not the entry you wish to delete, you can press the **O** key to enter another Pager ID in the **ID** field.
- 4. If this is the entry you wish to delete, press the key. A new screen is shown, prompting to confirm deletion of this Pager ID as shown below:

# ID[1 ] DELETE (Send confirms)

- 5. If you wish to delete this Pager ID, press the separation key again and the screen displays Pager Deleted.
- 6. If you do not wish to delete that Pager ID from the database, press any numeric key on the keypad, and you are returned to the **Pager Menu** without deleting it.
- 7. To return to **Normal Mode**, press the key three times to exit out of all menus. MAXPage then restarts and is ready for use.

## Groups

You need to register a group in the database before you can send messages to it.

- 1. At the **Config Mode** menu screen, press **1** to select **Pagers** followed by **2 Groups**.
- 2. From here you can choose between the following menu options. This is referred to as the **Group Menu.**

NOTE: MAXPage is capable of storing a maximum of 20 groups, each with up to 10 members.

1.Add/Edit Group 2.Delete Group

Adding or Editing a Group

1. To add or edit a group, press to choose **Add/Edit Group** from the **Group Menu**. The following screen displays:

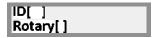

- 2. Enter the Group ID for the group using the keypad.
- 3. Press the **O** key to move along to the next field. If the Group ID is being used by a pager, MAXPage displays **ID** Used by Pager. If the Group ID is a group that already exists in the database, the details for that ID are displayed in the fields. If the Group ID is not in the database, all fields are empty and are ready for data entry.

NOTE: A Group ID is a reference number that identifies a group in the database.

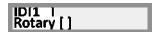

- 4. The next field is **Rotary**. Using the keypad, choose between Y or N (Yes or No).
  - a. Select **Y** to enable the rotary function. The rotary function is a special mode whereby when a message is sent to the group, one user at a time receives a message. For example if there are three recipients in a group and a message is sent to the it, only the first pager in the group will get the first message. The next message that is sent to the group will go to the second pager and the third message sent will go to the third pager in the group. If a fourth message is sent to the group, the cycle repeats.
  - b. If N is selected, all recipients within the group receive the message at the same time. Once you have entered the required option, press the O key to move to the next screen.
- 5. The first field on the next screen is Add. Type the Pager ID of a pager (or Group ID) you wish to add to this group. You may need to press the key to enter the Pager ID if it is short. When the Pager ID has been entered the screen shows ID added. If the Pager ID is in the group already, the screen shows ID already included. More pagers or groups can be added by typing their ID in the Add field followed by the key if required.

NOTE: Voice pagers (Two Tone & Group Tone) cannot be added to groups. If you wish to have a group of voice pagers, create a new pager with the **Receiver Type** set to **Group Tone** and enter the common **Group Tone** for the group of voice pagers into the cap code field.

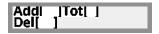

NOTE: The Tot field refers to the total number of ID's within the current group.

- 6. Press the O key to move along to the Del field. By pressing the O key you can scroll through the Pager ID's of pagers in the group.
- 7. If you wish to save the group, press the key and the screen shows **Group saved**.
- 8. If you wish to remove a Pager ID from the group, scroll through until the Pager ID is found then press the key. The screen below is shown.

ID[1 | remove from group?

9. To confirm deletion, you need to press the key again. The screen shows **Member removed**. 10. Press any numeric key to cancel deletion. 11. Otherwise use the key to go back to the **Add** field and add another pager or press the key to save the group to the database. 12. The screen briefly displays the words "Group saved" once all fields have been correctly filled. You are then returned to the Group Menu screen where you can choose to add or edit another group. Group saved 13. To return to **Normal Mode**, press the key three times to exit out of all menus. MAXPage then restarts and is ready for use. **Deleting a Group** 1. To delete a group, press 2 to select **Delete Group** from the **Group Menu**. 1.Add/Edit Group 2.Delete Group 2. Enter the Group ID of the group you wish to delete in the **ID** field. 3. Click the O key. If the group exists in the database the details are displayed on the screen. You can scroll through the stored ID's within the group before deletion, use the  $\mathbb{O}$  and  $\mathbb{O}$  kevs. 4. If the Group ID does not exist in the database, this warning message is displayed: <ID not found> 5. If the ID is used by a pager and not a group, the following message is displayed: ID used by pager 6. If this is the entry you wish to delete, press the key. A new screen is shown prompting to confirm deletion of this ID as shown below: DI1 | DELETE 7. If you wish to delete this Group ID, press the seven displays Group Deleted before returning you to the Group Menu. 8. If you do not wish to delete that Group ID from the database, press a numeric key on the keypad, and you are then returned to the **Group Menu** without deleting it.

9. To return to **Normal Mode**, press the key three times to exit out of all menus. MAXPage then restarts and is ready for use.

#### **Ports**

The Ports Menu screen is used to configure the transmitter, telephone interface, and RS232 interface.

1. At the Config Mode menu screen, press 2 to select Ports. The Ports Menu screen is shown.

NOTE: The "PBX" and "RS232" menu items may not be available on all units as it is a licensed option. Contact your place of purchase to enable these functions.

1. I ransmitter 2.PBX 3.RS232

### **Transmitter**

This menu is used to configure transmitter-specific settings such as baud rate and ignore busy.

1. At the Config Mode menu screen, press to select Transmitter. The Transmitter Menu screen displays. The first field for editing is the Baud Rate.

Baud rate [ 512] Ignore Busy [Y]

- 2. Press any key on the keypad to toggle between 512, 1200 or 2400 bps. This must match the pagers used at the site.
- 3. Press the O key to move along to the next field.

Baud rate [ 512] Ignore Busy [Y]

4. The next field is **Ignore Busy**. This field must be set to **[Y]**. Press the **①** key to save changes when ready.

NOTE: If N is chosen, MAXPage Lite needs to have a special transmitter module internally installed, capable of detecting "channel busy." This is not installed by default.

- 5. The first field on the next screen is **Invert Data**. This should be left at the default setting of [N] unless the pagers on the system are programmed to receive the POCSAG data signal inverted.
- 6. Press the **O** key to move along to the next field.
- 7. The second field is **Pocsag Tone**. This field sets the default beep code sent to the receiving device.
- 8. Press any key on the keypad to toggle between tone A, B, C, or D.

Invert Data [N]
Pocsag Tone [A]

9. Press the O key to move along to the next screen.

10. The first field on this screen is Encoding. This field is only used when serial input from a COMP2 or TAP third-party paging system is being utilized and the Lookup ID field in the Main Screen|(Enter Config Mode)|Ports|RS232|Protocol menu is set to [N]. In this case, a raw cap code is being supplied within the protocol data, so there is no way MAXPage can determine how to encode the message in Pocsag. This field sets the default encoding method.

# Encoding [Numer]

- 11. Press the O key to move along to the next screen.
- 12. The next screen is a menu screen for two-tone paging. To enter this menu screen, press (SEND), otherwise press the O key to move along to the next screen saving changes when ready, where you are taken back to the first screen of the **Transmitter Menu**.

### Voice Paging Options

13. If you choose to enter the **Voice Paging Options** menu, the screen below displays. Two-tone pagers are triggered by two tones sent sequentially. The fields on this screen determine the length of each of the two tones. The first tone is usually one second or less. The second tone is usually three seconds or less. Consult the documentation that came with your voice pagers for the optimal duration settings. The default settings are usually sufficient in most circumstances.

### A Duration[ 0.4] B Duration[ 2.4]

- 14. Use the  $\bigcirc$  key to move between the two fields and also move onto the next screen.
- 15. The next screen is **Gap Duration**. This refers to the gap between the two tones. The default value of 0 seconds is usually sufficient for most voice pagers; however, some may need a small gap. Consult the documentation that came with your voice pagers for the optimal duration setting.
- 16. Use the O key to move between the two fields and also move onto the next screen.

# Gap Duratn[10.0]

17. The next screen is used to configure the type of coding the two-tone pagers use. Press any key on the keypad to toggle between **TwoTn Standard** and **TwoTn Extended**. Consult the documentation that came with your voice pagers for the correct coding type.

# Coding Type [TwoTn Standard]

18. Press the O key to save changes when ready, where you are taken back to the first screen of the **Transmitter Menu.** 

19. To return to **Normal Mode**, press the key three times to exit out of all menus. MAXPage then restarts and is ready for use.

### **PBX**

This menu is used to configure options specific to the Telephone (PBX) interface.

NOTE: The "PBX" menu item may not be available on all units as it is a licensed option. Contact your place of purchase to enable this function.

- 1. At the **Config Mode** screen, press **2** to choose **PBX**.
- 2. The following screen displays. This is the **PBX Menu** screen.

### Answer atter [2] Msg per call [0]

- 3. The first field for editing is **Answer After**. Press a key between 0 and 9 on the keypad. MAXPage picks up the phone line after the number of rings specified in this field.
- 4. Press the O key to move along to the next field.
- 5. The **Msg Per Call** field refers to the number of messages that can be sent per call to the MAXPage unit. Press a key between 0 and 9 on the keypad to set this.
- 6. Press the O key to move along to the next screen.

NOTE: Entering a 0 here means an unlimited number of messages can be sent per call.

### Delay prompt [0] Call Timeout [3]

- 7. The first field on this next screen is **Delay Prompt.** Press a key between 0 and 9 on the keypad. This field refers to the time delay (in seconds) before the voice prompt is heard once the MAXPage Telephone interface is dialed.
- 8. Press the O key to move along to the next field.
- 9. The next field is **Call Timeout**. This refers to the timeout of an active call if no input is made (in seconds).
- 10. Press a key between 0 and 9 on the keypad to set this.
- 11. Press the O key to move along to the next screen.

# 2ToneTimeout[30]

- 12. The first field on this next screen is **2ToneTimeout.** This is the length that a two-tone voice page is limited to over the Telephone interface (in seconds). Default 30 seconds.
- 13. Press the **O** key to move along to the next screen saving changes when ready. You are taken back to the first screen of the **PBX Menu**.
- 14. To return to **Normal Mode**, press the key three times to exit out of all menus. MAXPage then restarts and is ready for use.

### Using the Telephone (PBX) interface

To use MAXPage's Telephone interface follow the directions below.

- 1. Pick up the phone and dial the extension to which the MAXPage is connected. After a short pause, you hear "Enter pager number."
- 2. Type the Pager ID of the pager or group you wish to contact.

NOTE: If the Pager ID has fewer characters than the PBX Digits field above, the Pager ID has to be typed in with leading zeroes. Alternatively, the # key is a termination key which enters the Pager ID.

Example: If PBX digits is set to 4 and you want to send a message to Pager ID '1' you can type 0004 or 1 followed by the # key.

- 3. After the Pager ID has been entered, you hear "Enter Message." Using the numeric keypad on the phone, type the message you wish to send.
- 4. If you want to insert a canned message during a telephone call, simply press the \* key followed by the number assigned to the canned msg, followed by the # key to end the message. The message is sent.

NOTE: You can combine canned messages with other numbers. For example you could have canned message #1 set to "call extension". When prompted to "Enter Message" you would type \*134#. This would send the message "call extension34". Canned msg's are explained in more detail below in the Canned Msgs section.

#### **RS232**

This menu is used to configure options specific to the RS232 interface. The settings within the following menus must match that of the device connected to the MAXPage unit.

NOTE: The "RS232" menu item may not be available on all units as it is a licensed option. Contact your place of purchase to enable this function.

1. In the **Config Mode** screen, press **3** to choose **RS232**. The following screen displays.

# 1.Communications 2.Protocol

- 2. In the **RS232 Menu** screen, choose one of the following options:
  - a. The **Communications** option configures the serial port properties such as baud rate and flow control.
  - b. The **Protocol** option is used to choose and configure from several different paging protocols.

#### **Communications**

1. To choose **Communications**, press **O** from the **RS232 Menu**. The **Communications Menu** screen displays.

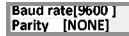

- 2. The first field for editing is the **Baud Rate.** Press any numeric key on the keypad to toggle between **300**, **600**, **1200**, **2400**, **4800**, **9600**, **19200**, **38400** or **57600** bps.
- 3. Press the O key to move along to the next field.
- 4. The next field is **Parity.** Press any key on the keypad to toggle between **NONE**, **ODD** or **EVEN** here.

- 5. Press the O key to move along to the next screen.
- The first field on this next screen is Data. This refers to the "data bit" property of the RS232 connection.
   Press a key on the keypad to choose between 7 or 8 here.
- 7. Press the O key to move along to the next field.

### Data[8] Stop[1] Flow Ctrl [NONE]

- 8. The next field along is **Stop**. This refers to the "stop bit" property of the connection.
- 9. Press a key on the keypad to choose between 1 or 2 here.
- 10. Press the O key to move along to the next field.
- 11. The next field along is Flow Ctrl. This refers to the "flow control" property of the connection. Press any key on the keypad to choose between NONE, HARD, or SOFT. (None, Hardware flow control, Software flow control).
- 12. Press the O key to move along to the next field saving changes when ready. You are taken back to the first screen of the **RS232 Menu**.
- 13. To return to **Normal Mode**, press the key four times to exit out of all menus. MAXPage restarts and is ready for use.

### **Protocol**

1. To choose, **Protocol** press **2** from the **RS232 Menu.** The **Protocol Menu** screen displays.

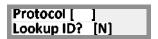

- 2. The first field for editing is **Protocol.** If you are connecting MAXPage to another piece of paging equipment that uses the TAP, COMP1, COMP2, Tekk, Visiplex#1, or SCOPE protocols, you need to configure it in this field. Press any key on the keypad to choose between **TAP**, **COMP1**, **COMP2**, **Tekk**, **Vplex**, **ESPA** or **SCOPE**.
- 3. Press the O key to move along to the next field.
- 4. This next field is Lookup ID. Press any key on the keypad to toggle between Y or N (Yes or No) here.
  - a. Setting to Y means that the TAP message contains a Pager ID. MAXPage looks up the Pager ID within its internal database and send the message to the appropriate recipient.
  - b. Setting to N means that the TAP message contains a cap code. MAXPage sends the message to the cap code specified.
- 5. Press the O key to move along to the next screen when ready.

NOTE: When serial input from a COMP2 or TAP third party paging system is being utilized and the Lookup ID? Field is set to N, a raw cap code is being supplied within the protocol data rather than a Pager ID. Therefore there is no way MAXPage can determine how to encode the message. This default encoding method is set in the **Encoding** field described in the **Transmitter** section.

6. The next screen that is displayed is dynamic, depending on which protocol is chosen in the **Protocol** field above. This is described in more detail below.

#### **TAP**

If **TAP** is selected, there are several options that can be configured. This is referred to as the **TAP Menu** and is shown below.

- The first field that can be edited is Ignore Chksum. Press any key on the keypad to choose between Y or N
  (Yes or No). Selecting Y ignores a message with an incorrect checksum and process the message
  regardless.
- 2. Press the **O** key to move along to the next field.

Ignore Chksum[Y]
Accpt invalid[N]

- 3. The next field along is **Accpt invalid**. Press any key on the keypad to choose between **Y** or **N** (Yes or No). Selecting **Y** forces MAXPage to accept messages it deems invalid and attempt to process them. This means that MAXPage is less strict with TAP protocol standards, as some devices use a very simple version.
- 4. Press the O key to move along to the next screen when ready.
- 5. The first field of the next screen is **Stay connectd.** Press any key on the keypad to choose between **Y** or **N** (Yes or No). Selecting **Y** forces MAXPage to stay connected to the device attached to it.
- 6. Press the O key to move along to the next field.

Stay connectd[Y] Send 'ID=' [Y]

- 7. The next field is **Send ID**=. Press any key on the keypad to choose between **Y** or **N** (Yes or No). Some paging systems require MAXPage to indicate its readiness to receive messages, by outputting a prompt 'ID=' every 2 seconds. Consult the documentation that came with the TAP device you are attaching to MAXPage for more information. By selecting **Y**, MAXPage sends 'ID=' every 2 seconds, otherwise select **N**.
- 8. Press the O key to move along to the next field and to save changes. You are taken back to the first screen of the **TAP Menu**.
- 9. To return to **Normal Mode**, press the key four times to exit out of all menus. MAXPage resets and is ready for use.

#### COMP1

1. If **COMP1** is selected, there is only one option that needs to be configured. This is the target Pager ID that receives any COMP1 messages that MAXPage receives. This is entered into the **Target ID field.** 

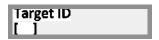

2. Enter a valid Pager ID in this field. You may need to press the **Q** key to enter this ID if the ID is short. Once a valid ID has been entered, the following screen is briefly displayed, to confirm it has been saved. You are then returned to the **RS232 Menu.** 

ID saved

3. To return to **Normal Mode**, press the key three times to exit out of all menus. MAXPage restarts and is ready for use.

#### COMP2

1. If COMP2 is selected, there are no options that need to be configured. Messages received by MAXPage are automatically sent to the appropriate recipient. The following screen is shown. You are then be returned to the RS232 Menu.

# Configuration not required

2. To return to **Normal Mode**, press the key three times to exit out of all menus. MAXPage starts and is ready for use.

#### **SCOPE**

1. If SCOPE is selected, there are no options that need to be configured. Messages received by MAXPage are automatically sent to the appropriate recipient. The following screen is shown. You are then returned to the RS232 Menu.

# Configuration not required

2. To return to **Normal Mode**, press the key three times to exit out of all menus. MAXPage restarts and is ready for use.

### Tekk

1. If Tekk is chosen, there are no options that need to be configured. Messages received by MAXPage are automatically sent to the appropriate recipient. The following screen is shown. You are then returned to the RS232 Menu.

#### Configuration not required

2. To return to **Normal Mode**, press the key three times to exit out of all menus. MAXPage restarts and is ready for use.

### Visiplex # 1

 If Vplex is chosen, there are no options that need to be configured. Messages received by MAXPage are automatically sent to the appropriate recipient. The following screen is shown. You are then returned to the RS232 Menu.

# Configuration not required

2. To return to **Normal Mode**, press the key three times to exit out of all menus. MAXPage restarts and is ready for use.

#### **ESPA**

The communication settings often used by these manufacturers are 7 data bits, even parity, 2 stop bits, and no flow control. Please consult the other vendors' manuals for the baud rate info.

1. If ESPA is selected, there are no options that need to be configured. Messages received by MAXPage are automatically sent to the appropriate recipient. The following screen is shown. You are then returned to the RS232 Menu.

# Configuration not required

2. To return to **Normal Mode**, press the key three times to exit out of all menus. MAXPage restarts and is ready for use.

### **Alarm**

The MAXPage device has four contact closure alarm inputs on the rear panel of the unit.

NOTE: The **Alarm** menu item may not be available on all units as it is a licensed option. Contact your place of purchase to enable the alarm inputs.

The Alarms Menu screen is used to configure the contact closure alarm inputs.

1. At the Config Mode menu screen, press 3 to select Alarms. The Alarms Menu screen is shown.

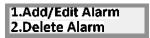

#### Add/Edit Alarm

1. Press of from the **Alarms Menu** to select **Add/Edit Alarm.** The following screen displays.

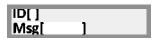

- 2. There are four alarm inputs built into MAXPage. Enter an **Alarm ID** between 1 and 4 using the keypad. If the Alarm ID already exists in the database, the details for that ID display in the fields. If the Alarm ID is not in the database, all fields are empty and are ready for data entry.
- 3. Press the O key to move along to the next field.
- 4. The next field along is the **Msg** field. Enter the message that should be sent when an alarm state change occurs, in this field. It can be a maximum of 21 characters.
- 5. When you have finished typing the message, press the key to move along to the next screen shown below.

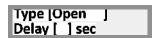

- 6. The first field on the next screen is the **Type** field. Press any key on the keypad to choose between **Disabled, Open, Closed** or **On Change**. These are described in detail below:
  - **Disabled**: The alarm input is not activated any state change is ignored.

- Open: The alarm input is normally open message is sent when input closes.
- Close: The alarm input is normally closed message is sent when input opens.
- On Change: A message is sent when the alarm changes to or from any state.
- 7. Press the O key to move along to the next field.
- 8. The next field along is **Delay**. This specifies the delay in seconds (between 0-999) before a message is sent. If the alarm state returns to the previous state before the delay period, no message is sent. E.g.: You could wire an alarm input to a freezer door so people do not forget to close it. Give it a delay of 60 seconds. If the freezer door is open more than 60 seconds a message is sent. If it is closed within 60 seconds no message will be sent.
- 9. Press the O key to move along to the next screen.
- 10. The first field on the next screen is 1<sup>st</sup> Pager. This field refers to the Pager ID of the first recipient that receives the message. Enter a valid Pager I.
- 11. Press the **O** key to move along to the next field.
- 12. The next field along is **Escalation.** If you want the alarm to escalate to a second recipient after a certain amount of time if it is still active, enter an escalation time here between 1-999 seconds.
- 13. Press the O key to move along to the next field.

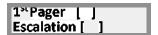

- 14. The next field is 2<sup>nd</sup> Pager. This refers to the Pager ID of the second recipient that receives the message if the alarm is still active after the escalation time. This is useful for notifying managers if alarms are not cleared after some time.
- 15. Press the **O** key to move along to the next field.

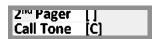

- 16. The next field along is Call Tone. Press any key on the keypad to choose between A, B, C, or D. This is the beep code that is sent with the message.
- 17. Press the O key to move along to the next field.

Send ResetMsg[Y]

- 18. The field on this screen is **Send ResetMsg**. By default, the MAXPage unit sends a reset message when an alarm is reset back to its normal state. The ability for this reset message to be sent can be toggled with this setting.
- 19. Press the **O** key to save changes. You are taken back to the first screen of the **Add/Edit Alarm Menu**.
- 20. To return to **Normal Mode**, press the key three times to exit out of all menus. MAXPage restarts and can be used.

### **Delete Alarm**

1. To select **Delete Alarm** press **2** from the **Alarms Menu**.

- 2. Using the keypad, enter the **Alarm ID** you wish to delete.
- 3. Click the O key.

# Delete Alarm [ ]

- 4. You are prompted to confirm deletion. MAXPage shows the following screen. Pressing the key deletes the Alarm ID details.
- 5. If you do not wish to delete that **Alarm ID**, press any numeric key.

# Delete Alarm 1? (Send confirms)

The LCD briefly display the following message to confirm the details have been erased.

## Alarm 1 Deleted

6. Once deleted, you return to the **Alarms Menu** screen. To return to **Normal Mode**, press the key twice to exit out of all menus. MAXPage restarts and is ready for use.

# **System**

This menu is used to configure the out of range (aka anti-theft), passwords, the function keys and the beep on/off setting.

1. The **System Menu** screen shown below. At the **Config Mode** menu screen, press 4 to select **System.** 

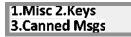

### Misc

This menu allows you to setup the out of range feature (aka anti-theft), administer the MAXPage passwords as well as set the pager ID length (PBX digit length).

1. Press ① from the Config Mode menu screen to view the Misc Menu screen shown below.

1.Antitheft Mode 2.Passwd 3.ID[?]

# **Antitheft Mode (Out of Range)**

Coaster pagers (such as the Patron Pager) have the ability to listen and lock onto a special "heartbeat" known as an out-of-range message. To enable this feature to work correctly, the transmitter is required to send out a heartbeat

page at regular intervals that the coaster pager can then lock onto. If the coaster pager misses a heartbeat page, it can warn the user, by emitting a vibration or beep, telling them that they are out of range of the transmitter.

NOTE: MAXPage sends out heartbeat pages as tone-only messages.

Antitheft Mode (a.k.a. out-of-range mode) is where this very useful function can be setup. Before this function operates correctly, you need to enable out-of-range mode on the coaster pagers themselves and take note of the cap code used for this function.

1. To configure **Antitheft Mode** press **O** from the **Misc Menu.** The following screen is shown. Press any key on the keypad to choose between **Y** or **N**. (Yes or No).

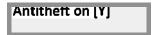

- 2. Press the **O** key to move along to the next field.
  - a. If you selected N, you are taken back to the Configuration Menu screen.
  - b. If you selected **Y**, you see the screen below. The first field for editing is **Capcode**. Enter in the cap code the heartbeat page should be sent out on here.
- 3. Press the  $\bigcirc$  key to move along to the next field. These details are supplied with the coaster system. The valid cap code range is 0000008 2097151.

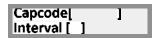

4. The next field along is **Interval.** Using the keypad, enter in a time between heartbeat messages here.

NOTE: For the Patron Pager coasters, an interval of 30 seconds is suitable.

5. Press the **O** key to save settings and return to the **System Menu** screen. The screen below is briefly shown to confirm settings have been saved.

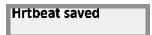

6. To return to **Normal Mode**, press the key four times to exit out of all menus. MAXPage restarts and is ready for use.

#### **Password**

This section allows you to add, edit and remove passwords for MAXPage. Below shows where the passwords are used and their default settings.

- Maint: Used to enter Config Mode, Tools Mode, and License Mode. (Default 123456)
- Admin: Used to enter User Mode. (Default not set)

NOTE: Passwords must be a full six characters long when entered into MAXPage. The Maint and Admin passwords cannot be the same.

1. To select **Passwd** press **2** from the **Misc Menu**. The following screen displays.

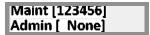

- 2. The **Maint** password is the first field that can be edited. Type a new password using the keypad if required. If you do not wish to change this password or have finished entering the new one, press the key to move along to the next field.
- 3. The **Admin** password is the next field. Type a new password using the keypad if required.
- 4. The password can be set to **NONE** (you are not prompted for a password) by pressing the key.
- 5. If you do not wish to change this password or have finished entering the new one, press the **O** key to save changes and return to the **System Menu**.
- 6. The following screen is briefly shown to confirm the new passwords have been entered.

# Passwords Saved.

7. To return to **Normal Mode**, press the key four times to exit out of all menus. MAXPage restarts and is ready for use.

### ID[?]

This setting is used to set the Pager ID length when MAXPage is in Normal Mode. This is useful to limit the number of digits the Pager ID can be.

1. To select *ID*[?] press **3** from the **Misc Menu.** The following screen displays.

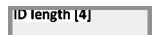

2. Using the numeric keypad, select a number between 1 and 4. Press the key to save changes and return to the *Misc Menu*.

#### **Keys**

This menu allows you to setup the function keys.

1. Press 2 from the **System** menu screen to view the **Keys Menu** screen.

# 1.Function Keys 2.Alt Funct Keys

- 2. Here you can assign canned messages and Pager ID's to the function keys and the alternate function keys. When a function or alternate function key is pressed, the pre-programmed message is silently sent to the specified pager or group. MAXPage has four function keys down the right hand side of the keypad. F1 (F2) (F3) (F4)
- 3. These can also be activated on the PS2 keyboard (if installed) by pressing F1, F2, F3, or F4.
- 4. The alternate function key is activated by holding the key and then pressing the relevant function key.

- 5. These alternate function keys can also be activated on the PS2 keyboard (if installed) by pressing F5, F6, F7, or F8.
- 6. The programmed message is automatically sent to the programmed recipient when the function key is pressed.

NOTE: The function keys can also be used to send different beep codes to the pagers. Refer to the **Sending Messages** section above for more information.

### F-Keys

1. To configure the **Function Keys**, press **1** from the **Keys Menu**. The following screen displays.

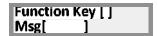

- 2. The first field for editing is **Function Key**. Using the keypad enter the **Function Key** number between 1 and 4.
- 3. Press the O key to move along to the next field.
- 4. The next field is **Msg**. Enter the message that is sent when pressing the **Function Key.**
- 5. Press the key to move along to the next field.
- 6. The next field is **Pager ID**. Enter the Pager ID of the recipient that receives the message here.
- 7. Press the O key to move along to the next field.

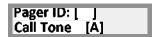

- 8. The next field is **Call Tone**. This refers to the beep code that sent with the message. Press any key on the keypad to choose between **A**, **B**, **C** or **D**.
- 9. Press the **O** key to save changes and you are returned to the **Keys Menu**.
- 10. To return to **Normal Mode**, press the key three times to exit out of all menus. MAXPage then restarts and is ready for use.

#### Beep

This menu allows you to enable or disable the beeper that normally sounds whenever a key is pressed on the MAXPage keypad.

1. To select **Beep**, press **2** from the **Keys Menu**. The following screen displays.

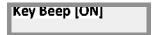

- 2. Press any numeric key on the keypad to choose between **ON** or **OFF**.
- 3. Press the key to return back to the **Keys Menu**.
- 4. To return to **Normal Mode**, press the key three times to exit out of all menus. MAXPage restarts and is ready for use.

#### Alt F-Keys

1. To configure the *Alternate Function Keys* press **3** from the *Keys Menu*. The following screen will be displayed.

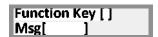

- 2. The first field for editing is **Alternate Function Key**. Using the keypad, enter the Alternate Function Key number between 1 and 4.
- 3. Press the O key to move along to the next field.
- 4. The next field is **Msg**. Enter the message that is sent when pressing the **Alternate Function** key.
- 5. Press the **SEND** key to move along to the next field.
- 6. The next field is Pager ID. Enter the Pager ID of the recipient that receives the message here.
- 7. Press the O key to move along to the next field.

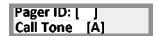

- 8. The next field is **Call Tone**. This refers to the beep code that is sent with the message. Press any key on the keypad to choose between **A**, **B**, **C** or **D**.
- 9. Press the O key to save changes and you are returned to the **Keys Menu**.
- 10. To return to **Normal Mode**, press the key three times to exit out of all menus. MAXPage restarts and is ready for use.

# **Canned Msgs**

This menu allows you to configure canned Telephony (PBX) messages. These messages are sent to the specified recipient, when the telephone interface is being used. Over the telephone interface, the customer is prompted to "Enter Message." They then need to type in a numeric number from 0-9 which corresponds to the message setup below. For this reason, any customers using the telephone interface needs to know:

- The extension number to dial to reach MAXPage
- A list of which pager numbers relate to which person. E.g.: John is pager 54
- A list of which PBX Message ID relates to which message. E.g.: "3" means "call reception"

NOTE: For information on how to operate the (Telephone) PBX system, refer to "Ports|PBX" within the Config Mode section above.

These canned messages are also able to be inserted into most fields in the MAXPage menu structure, that allow for alphanumeric input. These include the message field when sending a message or setting a reminder. To insert a PBX message text into a text field, simply hold down the associated numeric button briefly. The text will appear in the field if allowed.

1. To choose **Canned Msgs**, press **3** from the **System** menu. The following screen displays.

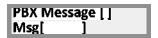

- 2. The first field is for the **PBX Message** ID. This is the ID number that correlates to the canned/PBX message. Enter a number here between 0 and 9.
- 3. Press the O key to move along to the next field.
- 4. The next field is Msg. This is the message that is sent to the recipient. Type the message here.
- 5. Press the key to save changes and return to the **System Menu** screen.
- 6. To return to **Normal Mode**, press the key twice to exit out of all menus. MAXPage restarts and is ready for use.

### License Mode

### **Entering License Mode**

1. To enter **License Mode** while at the **Main Screen**, press the  $\bigcirc, \bigcirc$ , and **8** keys simultaneously or by pressing **F11** on the PS2 keyboard if installed.

NOTE: If the password feature has been enabled, you have to enter this in before proceeding.

NOTE: This is the "Maint" password (set to 123456 by default)

Once you are in License Mode, you see a screen similar to below:

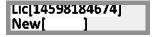

NOTE: The license key is longer than the screen width. Use **O** to view the rest of the key while the **Lic** field is selected.

- 2. The current license key is displayed in the **Lic** field. This contains highly encrypted information pertaining to currently installed features in the MAXPage unit.
- 3. If you wish to add or remove features to the unit you need to obtain a new license key. Contact your place of purchase for information on how to obtain a new license key.
- 4. A new license key is required if you wish to add or remove any of the following features:
  - PS/2 keyboard
  - Alarm inputs
  - RS232 interface
  - Telephone (PBX) interface
  - Two-tone Voice paging
- 5. When the new license key has been obtained it is entered into the **New** field. To jump from the **Lic** field to the **New** field, press the key.
- 6. Enter the new license key, followed by the key.

7. If the license key was rejected, the following screen displays:

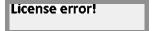

- 8. If the key was accepted, the features are now enabled or disabled.
- 9. To return to **Normal Mode**, press the key once to exit out of all menus. MAXPage restarts and is ready for use.

### **Tools Mode**

This menu option is used to start a site survey or configure an automated Pager ID installation.

### **Entering Tools Mode**

To enter **Tools Mode** while at the **Main Screen**, press the  $\bigcirc,\bigcirc$ , and  $\bigcirc$  keys simultaneously or by pressing **F12** on the PS2 keyboard if installed.

NOTE: If the password feature has been enabled, you have to enter this in before proceeding.

NOTE: This is the "Maint" password (set to 123456 by default)

Once you are in the Tools Mode menu screen, there are three menu options: Survey, TxTst, and Bulk Install.

1.Survey 2.TxTst 3.Bulk Install

#### Survey

Terrain, thick steel and concrete, large magnetic and electric fields, and climatic conditions all affect transmitter coverage. It is important that you test the quality of paging messages across your site at an early stage of the installation process.

Site Survey is used when you wish to walk around the intended coverage area and test that the pager is going to receive transmissions correctly. Once in this mode, messages are sent out at the requested interval, whilst you walk around the coverage area checking that all messages are correctly received.

1. To enter site survey mode press ① at the **Tools Mode** menu screen. You are then shown the following screen.

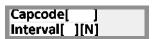

- 2. Enter the cap code of the pager you wish to test. Press the O key to move along to the next field. The valid cap code range is 0000008 2097151.
- 3. The next field is **Interval.** Type the delay time period (from 5 999 seconds) between each transmission here.
- 4. Press the O key to move along to the next field. This field is the format that site survey messages are sent in.
- 5. Press any key on the keypad to choose between N, T, or A. (Numeric, Tone Only, or Alphanumeric)

- 6. When all fields are correct, press the key to start the site survey. The screen shows a countdown timer to indicate when the next page is sent.
- 7. Press any key to stop the site survey, where you return to the **Tools Mode** menu screen.

Next page in 5 Any key stops.

8. To return to **Normal Mode**, press the key twice to exit out of all menus. MAXPage restarts and is ready for use.

### **TxTst**

This option is used to test that the transmitter is working for diagnostic purposes. It is usually used in conjunction with an RF test set. This option forces data to a constant preamble state.

NOTE: Test mode should not be used for long periods of time as it causes the transmitter to heat up. Damage to the transmitter may result if tested for long periods.

- 1. To enter transmitter test mode, press 2 at the **Tools Mode** menu screen.
- 2. You are then shown the following screen. The transmitter test begins.

Transmitter test Any key to stop.

- 3. To stop the test, press any key.
- 4. To return to **Normal Mode**, press the key twice to exit out of all menus. MAXPage then restarts and is ready for use.

### **Bulk Install**

The Bulk Install option is used to quickly and easily install Pager ID's into the database. This is especially useful with coaster pagers where all the individual cap codes can be programmed to jump by a value of eight. (See the programming manual that came with the coasters for more information on this)

1. To enter **Bulk Install** mode, press **3** at the **Tools Mode** menu screen. You are then shown the following screen.

Starting Capcode [0000000]

- Enter the cap code of the pager you wish to test in the Capcode field. The valid cap code range is 0000008
   - 2097151.
- 3. Press the  $\bigcirc$  key to move along to the **Increment Value** field. This is the number each cap code installed cap code jumps by. In most cases this is I or  $\delta$ .

Increment Value [0]

4. Press the O key to move along to the **Number of pagers** field. This is the number of pagers that are installed in the pager database.

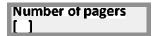

- 5. Press the **O** key to move along to the next screen. The first field on this screen is **PagerType**. This refers to the type of pagers that are bulk installed.
- 6. Press any key on the numeric keypad to toggle between the various pager types.

### PagerType[Coast] Clear DB?[N]

- 7. Press the ① key to move along to the Clear DB field.
  - a. If [Y] is selected in this field, the entire database will be cleared to make room for the bulk installed pagers.
  - b. If [N] is selected, the bulk installed pagers will be installed where there are free pager ID's. For example if there is currently Pager ID's 1, 3 and 4 configured on the unit and then 3 pagers are bulk installed into the unit The bulk installed pagers will be set to Pager ID's 2, 5 and 6.
- 8. Press the O key to move along to the confirmation screen when ready.

NOTE: If you choose [Y] in this field and proceed with the bulk install, the entire database is cleared from the MAXPage memory. This includes all pagers, groups, alarms, and reminders. Be sure to back up the database using the Windows software if required.

- 9. The screen below is shown. Press the server key to continue and save the pagers to the database.
- 10. If you do not wish to save the Pager ID's to the database, press the key. You are then taken back to the Tools Mode menu screen.

SEND to install, DEL to cancel.

11. To return to **Normal Mode**, press the key once to exit out of all menus. MAXPage restarts and is ready for use.

# Changing the MAXPage Frequency, Power Level, & Channel Spacing

- 1. Press the O,O, and 2 keys simultaneously or by pressing F9 on the PS2 keyboard if installed. If the password feature has been enabled, you have to enter this in before proceeding. This is the "Maint" password (set to 123456 by default)
- 2. Once you are in **Config Mode**, there are four menu options:

### 1.Pagers 2.Ports 3.Alarm 4.System

- 3. Press 2 to select **Ports**. The **Ports Menu** screen displays.
- 4. Press 4 to select a hidden menu where you are able to set the frequency and power of the MAXPage unit. The following screen displays.

# Set Freq &Pwr[N]

- 5. Press any numeric key to toggle to select Y.
- 6. Press the **SEND** key.
- 7. The MAXPage reads the current settings from the internal transmitter. The following screen displays:

### Power [LOW] Space [25.0] KHz

- 8. The first field for editing is **Power.** Press any numeric key to toggle between **LOW**, **MID**, and **HIGH.** This refers to the power output of the transmitter. (LOW = 100mW, MID = 1W and HIGH = 4W)
- 9. Press the send key to move along to the next field when ready.
- 10. The next field refers to the space between adjacent channels. In the majority of applications, 25kHz should be selected here (for ±4.5kHz FSK). If you are using pagers capable of narrow band (±2.5kHz FSK) you can select 12.5kHz in this field.
- 11. Press the **SEND** key to move along to the next screen when ready. The following screen displays:

### Channel: [671] F = 456.7750 MHz

- 12. This screen is where the frequency of the transmitter is set. To change frequency, press the **O** and **O** keys to change the frequency in small increments.
- 13. Alternatively, press the key to delete the current channel number.
- 14. Use the numeric keypad to enter the desired channel number. Some common channel numbers and frequencies are listed below.
- 15. Once the desired frequency has been chosen, press the key to confirm.
- 16. A confirmation screen is shown. Press the key to confirm and the new settings is written to the transmitter.

| Common Channel Listing |               |         |            |  |  |  |  |  |
|------------------------|---------------|---------|------------|--|--|--|--|--|
| VHF                    |               | UHF     |            |  |  |  |  |  |
| Channel                | Freq<br>(MHz) | Channel | Freq (MHz) |  |  |  |  |  |
| 5                      | 148.0625      | 413     | 450.3250   |  |  |  |  |  |

| 27  | 148.3375 | 415 | 450.3750 |
|-----|----------|-----|----------|
| 47  | 148.5875 | 702 | 457.5500 |
| 256 | 151.2000 | 703 | 457.5750 |

# Setting up Dial-in TAP to MAXPage from Messenger

A TAP link can be created over an analogue phone line between a Messenger and MAXPage for remote message capability. The system is set up as described below.

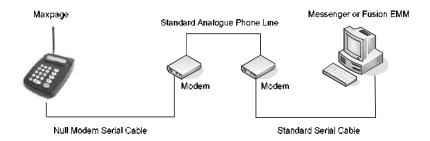

1. The MAXPage must have its COM port settings as follows:

Baud rate = 9600, Parity = None.

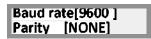

Data = 8, Stop = 1, Flow control = None

Data[8] Stop[1] Flow Ctrl [NONE]

Send 'ID' = N

Stay connectd[Y]
Send 'ID=' [N]

Protocol = TAP

Protocol [TAP ] Lookup ID? [Y]

- 2. The modem connected to the MAXPage must be setup in the following manner:
  - a. Connect this modem to a PC and use HyperTerminal (or any other communications package capable of communicating over a serial port)
  - b. AT&F: Ensures factory default settings
  - c. ATS0=1: Enable auto answer (after 1 ring) ATS0=2 for 2 rings, etc.

- d. ATV0: Turn off verbose mode (responses will be 0 instead of OK)
- e. ATE0: Turns off local echo
- f. AT&W: Save configuration to memory
- g. Power off the modem and connect to the MAXPage unit.
- h. A null modem adapter or null modem serial lead must be used between the MAXPage and the modem.
- 3. The modem connected to the BASEPage PC must be setup in the following manner.
  - a. Connect the modem to the PC using a standard serial cable and setup a TAP contact as normal.
  - b. The default BASEPage TAP gateway settings should be used. The telephone number simply needs to be entered into the **Phone** field.
  - c. Any other settings can be changed as required.

# Windows MAXPage Software

# **Windows MAXPage Software**

The Windows software is a user-friendly program which shows all of the configurable settings within MAXPage.

### Windows Versions

The MAXPage software requires one of the following operating systems:

- Windows XP SP3 32-bit
- Windows 7 32-bit
- Windows 7 64-bit

### Components

In order to connect the MAXPage unit to a PC with the MAXPage Windows software, the following components are required:

- MAXPage Windows software disk
- Straight through serial lead. (DB9M -> DB9F/DB25F)
- PC with a spare serial port

### Installation of Software

- 1. Insert the supplied CD into your CDROM drive on your PC.
- 2. Browse the contents of the CD then run the file "Maxpage.exe" from within the "Maxpage" folder.
- 3. Follow the instructions in the installer wizard.

# **Connecting the Serial Lead**

To connect MAXPage to an IBM PC with the Windows MAXPage software installed, follow the directions below:

- 1. Connect the DB9/DB25 female end of the serial lead to one of the PC's free serial ports.
- 2. Connect the DB9 male end of the serial lead to the connector on the rear panel of the MAXPage.
- 3. Power up both the PC and the MAXPage unit.

NOTE: Serial ports are usually DB9 Male plugs on the back of the PC. The programming lead plugs straight into this type of connector. Most PC's also label this connector with something similar to COM 1 or COM 2. Take note of this label, as this information is required when using the MAXPage Software.

NOTE: Some PC's do not have 9 pin serial ports but rather 25 pin male connector serial ports. This different sized port can still be used but requires a DB9Male -> DB25Female adapter.

NOTE: Computer parallel ports (printer ports) look very similar to 25 pin serial ports except they are female gender on the computer case. By default MAXPage will not plug into these types of connectors. MAXPage and/or the computer are damaged if you use adapters to plug it into this port.

# **Using the MAXPage Windows Software**

Once the installation has completed, you can start the program via the Start Menu. The program will start up showing the **Main** screen, as shown below.

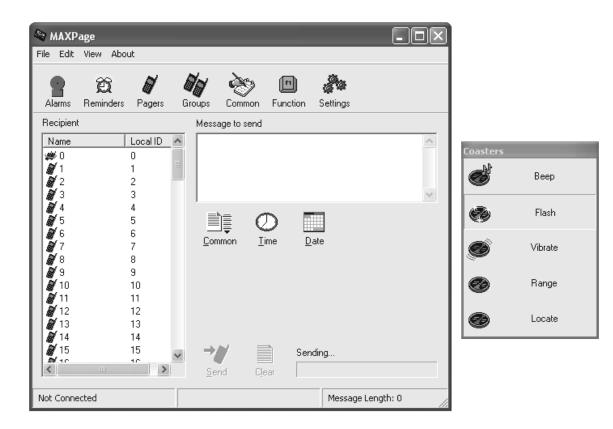

# Connecting to the MAXPage unit

The software must connect to the MAXPage unit for configuration. Before it can connect, the communication settings of the software must match that of the MAXPage unit.

1. To configure these settings select **File**|**Connection Settings**. The default settings are shown below which are normally correct.

NOTE: The correct com **Port** the unit is connected to on the PC must be selected. This is usually written next to the com port itself on the rear of the PC.

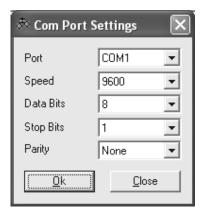

- 2. To find out which settings are currently in use by the MAXPage unit, see the **Ports Menu** section of this manual. This information tells **you the unit's current data settings except for the COM port**.
- 3. Click **OK** once the correct settings are chosen. To attempt to connect to the unit using these settings, click **File**|**Connect to MAXPage.**
- 4. If the settings were correct and the software has successfully connected to the unit, the software displays the following in the status bar.

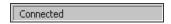

5. If connection failed, the warning message below is shown. Double check all settings are correct and try again.

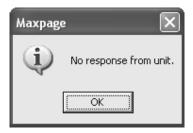

Next time the software is started up, it attempts to connect to the MAXPage unit using the last settings it stored.

# Logging into the Software

Once you are connected to MAXPage, you must login to the software to modify system configuration. The password that is required for configuration changes is the **Maint Password**. (Default = 123456). Choose **File**|**Login** and enter the password when prompted. Once a valid password has been entered, all settings in the software are enabled and ready for use.

For day to day usage when configuration changes are not required, or for users who are not authorized to have the ability to change system settings, the admin password is available (Default = no password). This allows access to message related settings – e.g. Reminders, Pager and Group configuration, common or PBX messages, and function key configuration as well as the ability to send manual messages.

NOTE: It is recommended that you write down all passwords and store them in a safe place.

### Creating a new database in the software

All of MAXPage's settings are stored in a database file. Sometimes it is useful to have multiple databases saved and available for different situations.

- 1. To create a new empty database file in the software, click File|New.
- 2. You may be asked to save changes to any currently open database files.
- 3. You are asked for a name and location for this new database.
- 4. Once created, a blank database displays in the software window. Settings can be configured in the software and then uploaded to the MAXPage unit if required or saved for use later on.

NOTE: Be sure to back up any existing databases off the MAXPage unit before uploading new ones. This process is outlined below.

### Opening an Existing Database in the Software

Database files can be saved to a PC for backup purposes or because a site may have a need for multiple databases.

- 1. To open a previously saved database file, click **File|Open**.
- 2. You may be asked to save changes to any currently open database files.
- 3. You are then asked for the name and location of the file. Browse to its location and select it.
- 4. Once opened, any information stored in the database file displays in the software.

NOTE: The opened database is not uploaded to the MAXPage unit automatically.

NOTE: Be sure to back up any existing databases off the MAXPage unit before uploading new ones. This process is outlined below.

5. If required, the database can be viewed/edited and then uploaded to the MAXPage unit for use. This process is outlined below.

# **Uploading Database from the MAXPage Unit to Software**

To display the database stored on the MAXPage unit in the software follow these directions.

- 1. Click File|Upload from MAXPage. The database starts transferring.
- 2. After a few seconds the database information is shown in the software window. The settings can be edited and viewed in the software screen and then saved or sent back to the MAXPage unit if required.

# Downloading database from software to MAXPage unit

To send the currently displayed database configuration shown in the software to the MAXPage unit, follow these directions.

- 1. Click File|Download to MAXPage. The database starts transferring.
- 2. After a few seconds, the database information is sent to the MAXPage unit.

NOTE: No database configuration changes in the software are made to the MAXPage unit unless this option is selected (Changes are not made in real time).

# Saving Current Database in Software to PC

Once a new database has been created, edited or uploaded from the MAXPage unit, it can be saved to the hard drive as a file for backup purposes. It saves the current configuration as shown in the software. The database includes all settings including pagers, groups, alarms, passwords, reminders, common messages, and settings. To save the database, follow these directions.

• Click **File**|**Save** to save the database to the currently open database filename. You are not prompted for a filename to save to, if a database file is already open.

or

• Click File|Save As to save the database as a new file. You are prompted for a filename to save the file to.

### **Updating Telephone (PBX) Voice Prompts on MAXPage Unit**

These voice prompt files are played when a user connects to MAXPage via the Telephone (PBX) port such as "Enter pager number." To send new .wav sound files to the unit, follow the directions below. This is useful for uploading sound files in a different language. These files are normally supplied by your place of purchase.

- 1. Click File|Update Voice Prompts.
- 2. You are prompted to choose a language. The sound files should be in the same directory as the maxpage.exe file (default c:\program files\commtech wireless\maxpage3).
- 3. Choose **OK**. The files begin transferring.

### **Logging Out of Software**

To  $\log$  out of the software simply choose **File**|**Logout**. Most of the software functions then become disabled until a user  $\log$  in again.

### **Disconnecting the MAXPage Connection**

To close the serial connection between the PC and the MAXPage unit, choose File|Disconnect from MAXPage.

A connection is not required between the PC and MAXPage unit if you are editing and saving changes to a local database file on the PC.

# **Configuration of Database**

# **Configuring Pagers**

The **Pagers** button is used to add, edit, and delete pagers within a database.

The Pagers screen displays.

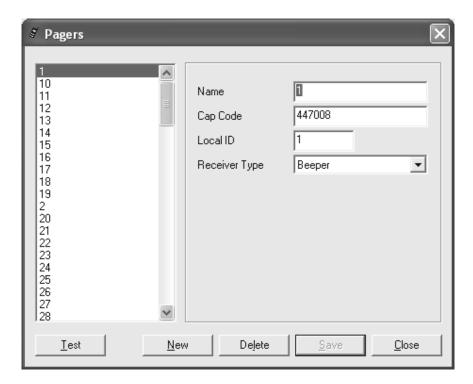

- 1. Press the New button to create a new pager entry in the database.
- 2. Once all fields have been filled out correctly, press the Save button to save changes.
- 3. Choose a user in the left window and then press the **Delete** button to delete a pager.
- 4. When you have finished with the **Pagers** screen, click the **Close** button to return to the main screen.
- 5. To test a pager by sending a test message to it, select the recipient's name on the left hand side.
- 6. Click the **Test** button.

| Field            | Details                                                                                                    |
|------------------|----------------------------------------------------------------------------------------------------|
| Name             | This is a reference name that identifies the Local ID in the database. Assign a useful name to the pager entry such as "John" or "Kitchen."                                                                                                    |
| Cap Code         | The seven digit number is like a seven-digit phone number for a pager, except a pager can have as many as six cap codes. The cap codes are usually supplied or written on the pager at time of purchase. The valid cap code range is 0000008 – 2097151. If the pager is a voice pager, the cap code is the three digit code assigned to it. |
| Local ID         | A Local ID is a reference number that identifies a pager or group in the database. This field is automatically selected by the software.                                                                                                    |
| Receiver<br>Type | Select the correct device type here (Alphanumeric, Numeric, Tone only, Coaster, Two Tone Pager, Group Tone Pager)                                                                                                    |

# **Configuring Groups**

The **Groups** button is used to add, edit, and delete groups within a database.

The Groups screen displays.

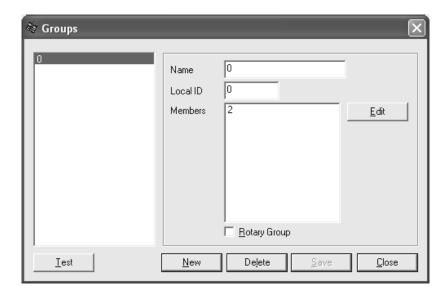

- 1. Press the New button to create a new group entry in the database.
- 2. Once all fields have been filled out correctly, press the Save button to save changes.
- 3. Press the **Edit** button to select which members should belong to the group. The window below is shown. The left hand side of the window contains members that can be added to the list. The right-hand side shows recipients that are already in the group.
- 4. Click **OK** when finished.

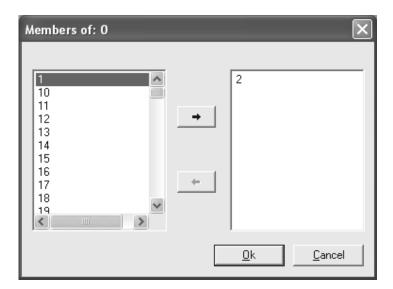

NOTE: Voice pagers (Two Tone & Group Tone) cannot be added to groups. If you wish to have a group of voice pagers, create a new pager with the **Receiver Type** set to **Group Tone** and enter the common **Group Tone** for the group of voice pagers into the cap code field.

- 5. Select a group in the left window and then press the **Delete** button to delete a group.
- 6. When you have finished with the **Groups** screen, click the **Close** button to return to the main screen.
- 7. The **Rotary Group** checkbox is used to enable/disable the rotary function. The rotary function is a special mode whereby when a message is sent to the group, one user at a time receives a message. For example, if

there are three recipients in a group and a message is sent, only the first pager in the group gets the first message. The next message that is sent to the group goes to the second pager and the third message sent goes to the third pager in the group. If a fourth message is sent to the group, the cycle repeats. If the checkbox is not ticked, all recipients within the group receive the message at the same time.

8. To test a group by sending a test message to it, select the group name on the left hand side and click the **Test** button.

| Field    | Details                                                                                                    |
|----------|----------------------------------------------------------------------------------------------------|
| Name     | This is a reference name that identifies the Local ID in the database. Assign a useful name to the group such as "Staff". |
| Local ID | A Local ID is a reference number that identifies a pager or group in the database.                                        |
| Members  | This window shows the members in the currently selected group.                                                            |

### **Configuring Alarms**

The Alarms button is used to configure the four alarm inputs that MAXPage has.

The Alarms screen displays.

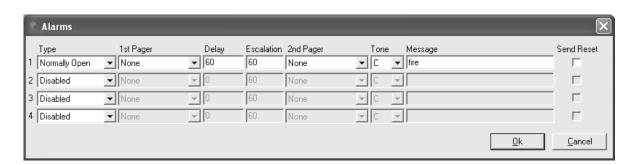

- 1. Make changes within the **Alarms** window.
- 2. Click the **OK** button to return to the main screen.
- 3. Click **Cancel** to return to the main screen without saving any recent changes.

| Field     | Details                                                                                                    |  |  |  |  |  |  |  |  |
|-----------|----------------------------------------------------------------------------------------------------|--|--|--|--|--|--|--|--|
| Туре      | In the drop-down box select between the following options.                                                                                                    |  |  |  |  |  |  |  |  |
|           | <ul> <li>Normally Closed: The alarm input is normally closed - message is sent when input opens.</li> </ul>                                                                                                    |  |  |  |  |  |  |  |  |
|           | <ul> <li>Normally Open: The alarm input is normally open - message is sent when input closes.</li> </ul>                                                                                                    |  |  |  |  |  |  |  |  |
|           | State Change: A message is sent when the alarm changes to or from any state.                                                                                                    |  |  |  |  |  |  |  |  |
|           | Disabled: The alarm input is not activated - any state change is ignored.                                                                                                    |  |  |  |  |  |  |  |  |
| 1st Pager | This field refers to the name of the first recipient that receives the message upon alarm activation.                                                                                                    |  |  |  |  |  |  |  |  |
| Delay     | This specifies the delay in seconds (between 0-999) before the message is sent. If the alarm state returns to the previous state before the delay period, no message will be sent. E.g.: You could wire an alarm input to a freezer door so people don't forget to close it. Give it a delay of 60 seconds. If the freezer door is open more than 60 seconds a message will be sent. If it is closed within 60 seconds no message is sent. |  |  |  |  |  |  |  |  |

| Escalation            | If the alarm does not reset to its previous state in the amount of time stated in this field (0-9999 seconds) the message will be sent to the recipient in the 2 <sup>nd</sup> Pager field. |
|-----------------------|----------------------------------------------------------------------------------------------------|
| 2 <sup>nd</sup> Pager | If the alarm does not reset to its previous state in the amount of time stated in the <i>Escalation</i> field the message will be sent to the recipient in this field.                      |
| Tone                  | This field is the beep code that is sent with the message. Select between A, B, C, & D.                                                                                                    |
| Message               | This is the message that is sent to the recipient upon activation of the alarm.                                                                                                    |

### **Configuring Reminders**

The Reminders button is used to configure the ten reminders that MAXPage is capable of storing.

Reminders are used to send pre-determined messages to a pager or group at a set time of the day. This is useful for reminding staff of daily tasks etc.

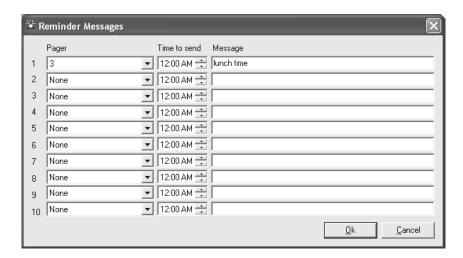

- 1. Make changes within the **Reminder Messages** window.
- 2. Click the **OK** button to return to the main screen.
- 3. Click the **Cancel** button to return to the main screen without saving any recent changes.

# **Configuring Common Messages**

The **Common** button is used to configure preset common messages.

The window shown below displays allowing 10 messages to be entered. This is the **Common Messages** screen. These messages are displayed in the **Common** drop-down menu described in the more detail later on in this manual.

These messages also refer to the PBX Messages used in conjunction with the telephone (PBX) interface. When the customer dials the MAXPage extension, they are prompted to "Enter Message." They then need to type in a numeric number from 0-9 which corresponds to the messages setup below. For this reason, any customers using the Telephone (PBX) interface needs to know:

- The extension number or phone number to dial in order to reach the MAXPage unit
- A list of which pager numbers relate to which person. E.g.: John is pager 54
- A list of which PBX Message ID relates to which message. E.g.: "3" means "call reception"

NOTE: For information on how to operate the Telephone (PBX) system, refer to Ports|PBX within the Config Mode section above.

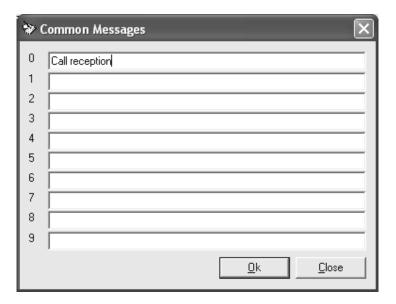

# **Configuring Function Keys**

The **Function** buttons are used to configure the four special function keys that MAXPage has. Configuration of these buttons is done in the **Function Keys** screen shown below.

Each button can be assigned a recipient, beep code, and message. When a function button is pressed, the preprogrammed message is sent to the specified recipient without any prompting.

The four-function buttons can take on alternative functions by holding the key and then pressing the relevant function key. Therefore, there is a total of eight functions available.

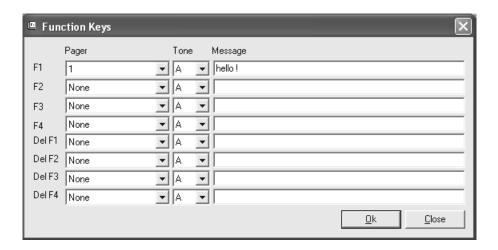

### **Configuring Software Settings**

The **Settings** button is used to configure various other options for the MAXPage unit.

### General

- The Maint and Admin passwords can be edited in this tab.
- The Local ID length can be configured on this tab. This refers to:
  - The maximum number of digits that a PBX extension number can be.
  - This number also corresponds to the number of digits the Pager ID field is when MAXPage is in Normal Mode. This is useful to limit the number of digits the Pager ID can be if required.
- If the **Send on enter** field is ticked, the **Enter** key on the keyboard performs the same action as pressing the **Send** button on the main screen of the software.

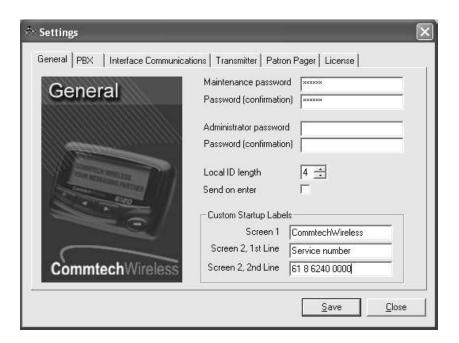

### **PBX**

| Answer Rings               | Refers to the number of rings that MAXPage waits before answering a telephone call made to it.                                  |  |  |  |  |
|----------------------------|----------------------------------------------------------------------------------------------------|--|--|--|--|
| Prompt Delay               | Refers to the time delay (in seconds) before the voice prompt is heard, once a call is made to the MAXPage Telephone interface. |  |  |  |  |
| Inactivity Time            | Refers to the timeout of an active call if no input is made (in seconds).                                                       |  |  |  |  |
| Msgs. Before<br>Disconnect | Refers to the number of messages that can be sent per call to the MAXPage unit.                                                 |  |  |  |  |
| Voice paging timeout       | Refers to the length that a two-tone voice page is limited to over the Telephone interface (in seconds).                        |  |  |  |  |

NOTE: For information on how to operate the Telephone (PBX) system, refer to **Ports**|**PBX** within the **Config Mode** section above.

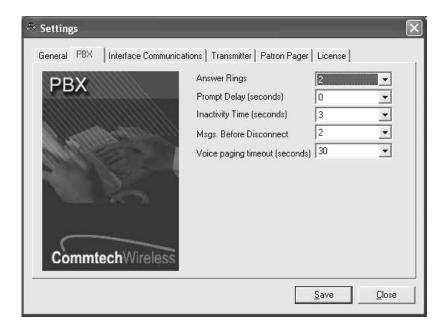

### **Interface Communications**

- If you are connecting MAXPage to another piece of paging equipment that outputs a serial protocol, you need to set the **Protocol** field to the correct type.
- The **Speed**, **Data Bits**, **Stop Bits**, **Parity**, and **Flow Control** fields must match that of the piece of equipment being connected to MAXPage. These fields control the serial communication. Consult the documentation that came with the paging system for more information.
- The fields below are dependent on the type of protocol that was chosen in the **Protocol** field. These are outlined on the next screen.

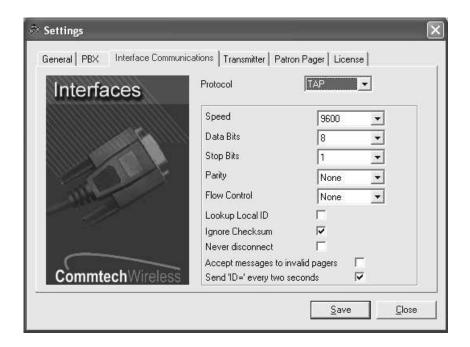

### **TAP**

| Lookup<br>Local ID                         | Placing a tick in this box means that TAP messages must contain a Pager ID. MAXPage looks up the Pager ID within its internal database and send the message to the appropriate recipient.                                                                                                    |  |  |  |  |  |
|--------------------------------------------|----------------------------------------------------------------------------------------------------|--|--|--|--|--|
|                                            | Un-ticking the box means that the TAP message must contain a cap code. MAXPage sends the message to the cap code specified.                                                                                                    |  |  |  |  |  |
| Ignore<br>Checksum                         | Placing a tick in this box ignores messages with an incorrect checksums and processes them regardless.                                                                                                    |  |  |  |  |  |
| Never<br>Disconnect                        | Placing a tick in this box forces MAXPage to stay connected to the device attached to it.                                                                                                    |  |  |  |  |  |
| Accept<br>messages to<br>invalid<br>pagers | Placing a tick in this box forces MAXPage to accept messages it deems invalid and attempt to process them. This means that MAXPage is less strict with TAP protocol standards, as some devices use a very simple version.                                                                                                    |  |  |  |  |  |
| Send 'ID='<br>every two<br>seconds         | Placing a tick in this box forces MAXPage to send 'ID=' every two seconds. Some paging systems require MAXPage to indicate its readiness to receive messages, by outputting a prompt 'ID=' every 2 seconds. Consult the documentation that came with the TAP device you are attaching to MAXPage, for more information if this is required or not. |  |  |  |  |  |

### COMP 1

### COMP 1 Local ID

COMP 1 is a very simple protocol. COMP 1 messages contain the message without a recipient. For this reason, the only field that needs to be setup for COMP 1 is a target Pager ID that is sent the COMP1 messages that MAXPage receives.

### COMP 2

#### Lookup Local ID

Placing a tick in this box means that COMP 2 messages must contain a Pager ID. MAXPage looks up the Pager ID within its internal database and send the message to the appropriate recipient. Un-ticking the box means that the COMP 2 message must contain a cap code. MAXPage sends the message to the cap code specified.

### SCOPE

### Lookup Local ID

Placing a tick in this box means that SCOPE messages must contain a Pager ID. MAXPage looks up the Pager ID within its internal database and send the message to the appropriate recipient. Un-ticking the box means that the SCOPE message must contain a cap code. MAXPage sends the message to the cap code specified.

### **TEKK**

### Lookup Local ID

Placing a tick in this box means that TEKK messages must contain a Pager ID. MAXPage looks up the Pager ID within its internal database and sends the message to the appropriate recipient. Un-ticking the box means that the TEKK message must contain a cap code. MAXPage sends the message to the cap code specified.

# Visiplex #1

### Lookup Local ID

Placing a tick in this box means that Visiplex messages must contain a Pager ID. MAXPage looks up the Pager ID within its internal database and send the message to the appropriate recipient. Un-ticking the box means that the Visiplex message must contain a cap code. MAXPage sends the message to the cap code specified.

### **ESPA**

Lookup Local ID Placing a tick in this box means that ESPA messages must contain a Pager ID. MAXPage looks up the Pager ID within its internal database and send the message to the appropriate recipient. Unticking the box means that the ESPA message must contain a cap code. MAXPage sends the message to the cap code specified.

### **Transmitter**

| POCSAG Data Rate          | Where you select the baud rate of the POCSAG data, sent out from the transmitter. This must match the receiving device (pager).                                                                                                    |
|---------------------------|----------------------------------------------------------------------------------------------------|
| Default Beep Tone         | The default beep code sent to the receiving device if no other beep code was specified.                                                                                                    |
| Ignore Busy               | Used to enable or disable channel busy detection. If the tick box is not ticked, MAXPage waits until the channel is clear before attempting to send the message. If the tick box is ticked, MAXPage always attempts to send the message straight away. The MAXPage must contain a transmitter capable of busy detection to take advantage of this feature.                                |
| Two Tone Duration A & B   | Specify the length of each of the two tones, when two-tone voice pagers are used. The first tone is usually one second or less. The second tone is usually three seconds or less. Consult the documentation that came with your voice pagers for the optimal duration settings. The default settings are usually sufficient in most circumstances.                                        |
| Two Gap Duration          | Refers to the gap between the two tones. The default value of zero seconds is usually sufficient for most voice pagers however some may need a small gap. Consult the documentation that came with your voice pagers for the optimal duration setting.                                                                                                    |
| System Encoding<br>Method | Only used when serial input from a COMP2 or TAP third party paging system is being utilized and the <b>Lookup Local ID</b> tick-box on the <b>Interface Communications</b> tab is not ticked. In this case, a raw cap code is being supplied within these protocol data, so there is no way MAXPage can determine how to encode the message. This field sets the default encoding method. |
| Voice Pager Type          | Used to select the type of voice pagers being used at the site. See the documentation that came with the voice pagers for more information.                                                                                                    |

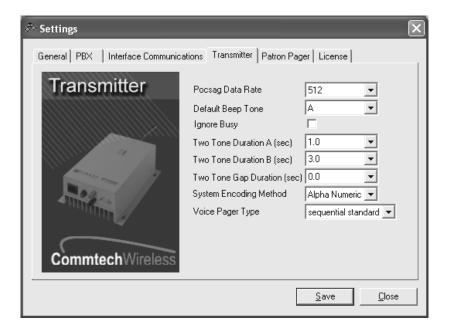

### **Patron Pager**

If the MAXPage unit is used in a Patron Pager system, this tab contains some settings which need to be filled out.

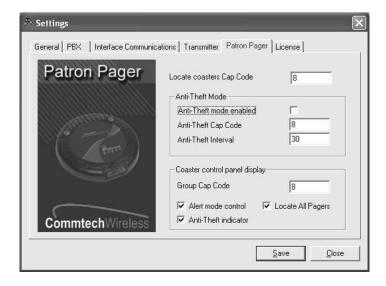

#### **Locate Coasters** Where you enter the common locate cap code for the group of pagers. Only coasters which are not on the charging stack respond to a Locate All page. If the Locate button is enabled on Cap Code the coaster control panel display, it can be clicked at any time to make any coasters not on the charger stack emit a special alert so that they can be easily found, if lost. This locate cap code is used when sending out the message. Details are supplied with the coaster system. If you wish to enable the out of range mode (aka anti-theft), tick the Anti-Theft mode **Anti-Theft Mode** enabled tick box. Coaster pagers (such as the Patron Pager) have the ability to listen Enabled and lock onto a special "heartbeat" known as an out-of-range message. To enable this feature to work correctly, the paging device is required to send out a heartbeat page at regular intervals that the coaster pager can then lock onto. If the coaster pager misses a heartbeat page, it can warn the user, by emitting a special alert sequence, telling the user that they are out of range of the transmitter.

| Anti-Theft Mode<br>Cap Code | The cap code that the out of range message is sent out on is entered in the <b>Anti-Theft Cap Code</b> field. These details would have been supplied with the coaster system. |
|-----------------------------|----------------------------------------------------------------------------------------------------|
| Anti-Theft mode time        | The time interval that the anti-theft messages are sent out on is determined by the <b>Anti-Theft mode</b> time field. A value of $30 - 60$ seconds is normally recommended.  |
| Group Cap Code              | The <b>Group Cap Code</b> field is where the group cap code for the patron pager system is entered. These details would have been supplied with the coaster system.           |

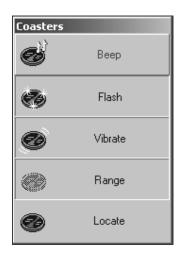

The next few tick boxes enable and disable parts of the **Coaster Control Panel** shown above. This is useful when certain functions are not used by a site.

- The **Alert Mode Control** tick box hides/un-hides the **Beep**, **Flash** and **Vibrate** buttons. These buttons change the way the coaster behaves when sent a message.
- The **Anti-Theft Indicator** tick box hides/un-hides the **Range** button. This button enables or disables anti-theft mode (Out-of-range mode).
- The Locate All Pagers tick box hides/un-hides the Locate button. This momentary button sends out a message to all coasters on a special cap code. Only coasters which are not on the charging stack respond to a Locate All page. Coasters not on the charger stack, emit a special alert so that they can be easily found, if lost.

NOTE: If all tick boxes are not ticked, the Coaster Control Panel is not shown.

### License

- 1. Press the **Load from MAXPage** button to read the current license settings from the MAXPage unit. You see a screen similar to below.
- 2. The four tick boxes show the currently-enabled license options. If you wish to enable any of the license options, tick the appropriate tick boxes and then press the **Generate request key** button.
- 3. The units current license key changes to a **Request Key** in the text box shown below. This **Request Key** must be sent to your place of purchase for evaluation. You can copy and paste the key directly from this text box if needed.

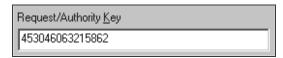

- 4. Your place of purchase sends you back an **Authority Key** which must be typed back into this text box or loaded from a file using the **Load license from Disk** button.
- 5. Once entered, press the **Save to MAXPage** button. If the new license key is valid, the new key is saved and any new settings are enabled.

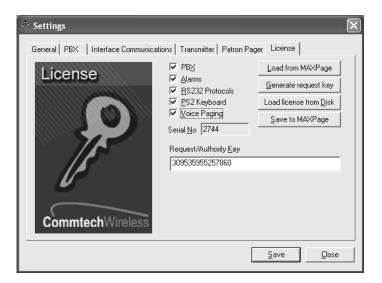

# **Diagnostics**

The View menu within the software contains three useful diagnostic tools. These are described in detail below.

# **Viewing Pagers**

1. Click **View**|**Pagers**. From here you see a list of all pagers in the current database. You can **Export** the list to a file for reference or **Print** it if necessary.

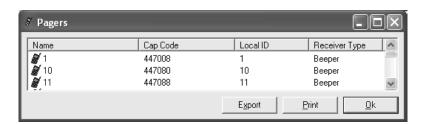

# **Viewing Groups**

1. Click View|Groups. From here you see a list of all groups in the current database. You can Export the list to a file for reference or Print it if necessary.

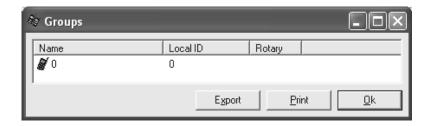

### **Viewing System Status**

 Click View|Status. The following screen is shown, giving various diagnostic information from the MAXPage unit.

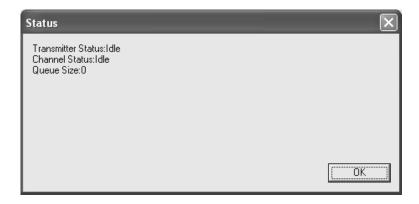

# **Sending Messages**

Messages can be sent from the MAXPage unit via the software in real time, if required.

# **Recipient Window**

The **Recipient window** contains a list of the pagers and groups registered in the current database. At least one recipient must be selected to send the message to.

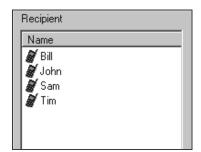

# **Message Window**

The text within this window is sent to the selected recipient(s) in the **Recipient window**, when the **Send** button is pressed.

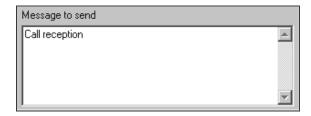

### **Date Button**

The Date button is used to insert the current date into the Message window as shown below

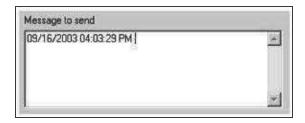

### **Time Button**

The Time button is used to insert the current time into the Message window as shown below

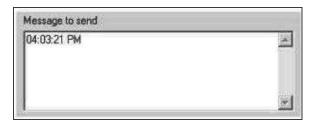

### Common Messages

Once common messages have been setup as described in the **Configuring Common Messages** section above, the messages can be selected on this drop-down menu for automatic insertion into the **Message** window.

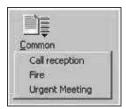

### Send Button

The **Send** button is used to send the text contained within the **Message** window, to the recipient selected in the **Recipient** window.

### Clear Button

The **Clear** button is used to clear the **Message** window of all text.

# **Updating the MAXPage Firmware**

NOTE: Updating the firmware may erase the pager's database and other settings. It is important that you back up MAXPage prior to the update. See the **Saving current database in software to PC** section above.

Firmware updates have a .hex file extension. Only install firmware files from an authorized distributor or dealer if required. Follow the directions below:

- Choose File|Login to login to the MAXPage software using the Maint password, but do not Connect to MAXPage.
- Choose File|Update MAXPage to send the new firmware to the MAXPage unit. The window shown below is displayed.
- 3. Click the **Browse** button to go to the location of the new .hex firmware file.

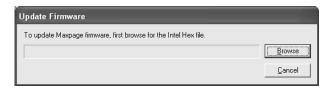

- 4. Turn off the MAXPage unit. There is a switch at the back of the case to power the unit off.
- 5. Once the unit is turned off, click the **Start** button.
- 6. Use the switch on the back of the case to turn the power on. The firmware then automatically begins transferring.

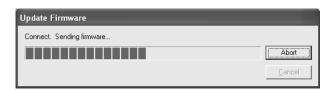

NOTE: The only Connection Setting that needs to match that of the MAXPage unit is the com **Port** field. The speed, bits, and parity are ignored when updating the firmware.

7. The MAXPage unit restarts in Normal Mode. When the transfer is complete, ready for use.

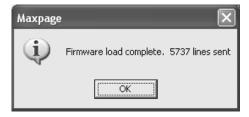

8. Restore the database from a backup if required. Technical Specifications

# **Technical Specifications**

### **ASCII Character Set**

| Ctrl | Dec | Hex | Char     | Code | De | _ | Hex        | Char |   | Dec | Hex | Char | Dec | Hex | Char |
|------|-----|-----|----------|------|----|---|------------|------|---|-----|-----|------|-----|-----|------|
| ^@   | 0   | 00  |          | NUL  | 32 | Ť | 20         | sp   | Н | 64  | 40  | 0    | 96  | 60  | · ·  |
| ^A   | 1   | 01  | 0        | SOH  | 33 |   | 21         | *    |   | 65  | 41  | Ã    | 97  | 61  | a    |
| ^B   | 2   | 02  | e        | SIX  | 34 |   | 22         | ii I |   | 66  | 42  | B    | 98  | 62  | Ъ    |
| ~c   | 3   | 03  | •        | EIX  | 35 |   | 23         | #    |   | 67  | 43  | Č    | 99  | 63  | c    |
| 'nD  | 4   | 04  | 4        | EOI  | 36 |   | 24         | Š    |   | 68  | 44  | Ď    | 100 | 64  | ď    |
| ^E   | 5   | 05  | •        | ENQ  | 37 |   | 25         | 2    |   | 69  | 45  | Ĕ    | 101 | 65  | e    |
| ^F   | 6   | 06  | ÷        | ACK  | 38 |   | 26         | å    |   | 70  | 4.6 | F    | 102 | 66  | f    |
| nG-  | 7   | 07  | •        | BEL  | 39 |   | 27         | ,    |   | 71  | 47  | Ĝ    | 103 | 67  | g    |
| °Н   | 8   | 08  | •        | BS   | 40 |   | 28         | (    |   | 72  | 48  | H    | 104 | 68  | Ĭ'n  |
| οI   | 9   | 09  | 0        | нī   | 41 |   | 29         | 5    |   | 73  | 49  | Ï    | 105 | 69  | i    |
| ٠J   | 10  | 0A  | 0        | LF   | 42 |   | 2A         | *    |   | 74  | 4A  | J    | 106 | 6A  | j    |
| ۰ĸ   | 11  | 0B  | 3        | vi   | 43 |   | 2B         | +    |   | 75  | 4B  | ĸ    | 107 | 6B  | k    |
| ۰L   | 12  | oc  | φ        | सर   | 44 |   | 2C         | ,    |   | 76  | 4C  | L    | 108 | 6C  | 1    |
| ۰м   | 13  | 0D  | r        | CTR. | 45 |   | 2D         | _    |   | 77  | 4D  | M    | 109 | 6D  | m    |
| ٩N   | 14  | 0E  | Л        | 80   | 46 |   | 2E         | ١.   |   | 78  | 4 E | N    | 110 | 6E  | n    |
| ^O   | 15  | 0F  | *        | SI   | 47 |   | 2F         | /    |   | 79  | 4 F | 0    | 111 | 6F  | o    |
| ۰p   | 16  | 10  | F        | SLE  | 48 |   | 30         | 0    |   | 80  | 50  | P    | 112 | 70  | P    |
| ^Q   | 17  | 11  | - ◄      | CS1  | 49 |   | 31         | 1    |   | 81  | 51  | Q    | 113 | 71  | q    |
| ^R   | 18  | 12  | 1        | DC2  | 50 |   | 32         | 2    |   | 82  | 52  | R    | 114 | 72  | r    |
| ٩s   | 19  | 13  | !!       | DC3  | 51 |   | 33         | 3    |   | 83  | 53  | S    | 115 | 73  | s    |
| ٩Ī   | 20  | 14  | P P      | DC4  | 52 |   | 34         | 4    |   | 84  | 54  | T    | 116 | 74  | t    |
| ∿υ   | 21  | 15  | §        | NAK  | 53 |   | 35         | 5    |   | 85  | 55  | U    | 117 | 75  | u    |
| ٠V   | 22  | 16  | _        | SYN  | 54 |   | 36         | 6    |   | 86  | 56  | Ų    | 118 | 76  | v    |
| ^W   | 23  | 17  | ŧ        | EIB  | 55 |   | 37         | 7    |   | 87  | 57  | W    | 119 | 77  | w    |
| ^X   | 24  | 18  | 1        | CAN  | 56 |   | 38         | 8    |   | 88  | 58  | X    | 120 | 78  | ×    |
| °Υ   | 25  | 19  | Ţ        | EM   | 57 |   | 39         | 9    |   | 89  | 59  | Y    | 121 | 79  | y    |
| ۰z   | 26  | 1A  | →        | SIB  | 58 |   | 3A         | :    |   | 90  | 5 A | Z    | 122 | 7A  | z    |
| ]^   | 27  | 1B  | +        | ESC  | 59 |   | 3B         | ;    |   | 91  | 5B  | [    | 123 | 7B  | {    |
| n    | 28  | 1C  | ┖        | FS   | 60 |   | 3C         | <    |   | 92  | 5C  |      | 124 | 7C  |      |
| ^]   | 29  | 1D  | #        | GS   | 61 |   | 3D         | =    |   | 93  | 5D  | ]    | 125 | 7D  | 3    |
| 00   | 30  | 1E  | <b>.</b> | RS   | 62 |   | 3E         | >    |   | 94  | 5E  | ^    | 126 | 7E  | ~    |
| ^_   | 31  | 1F  | ▼        | US   | 63 |   | 3 <b>F</b> | ?    | П | 95  | 5F  | _    | 127 | 7F  | DEL  |

# **Voice Pager Tone Charts**

Sometimes a dispatch center uses a three-digit code to designate your pager tone frequencies. If you are given a three-digit code such as 102 with a 122 Group call, the tone charts below can be used to determine the tone frequencies. The first digit indicates the TONE GROUP. There are six Motorola tone groups. Code 102 means that the codes are selected from Group 1. The A tone would be Tone number zero (330.5) and the *B* tone would be 368.5. Code 122 simply means a long second tone (368.5).

Each tone has both a Frequency and a Reed Code.

The first digit of the Reed Code is the Reed Group, and the second and third digits are the Reed Tones.

| Tone No. | Reed Group   | d Group 1 Reed Group 2 |              |                  |              | Reed Group 3     |  |  |
|----------|--------------|------------------------|--------------|------------------|--------------|------------------|--|--|
|          | Reed<br>Code | Frequency<br>Hz.       | Reed<br>Code | Frequency<br>Hz. | Reed<br>Code | Frequency<br>Hz. |  |  |
| 1        | 111          | 349.0                  | 121          | 600.9            | 138          | 288.5            |  |  |
| 2        | 112          | 368.5                  | 122          | 634.5            | 108          | 296.5            |  |  |
| 3        | 113          | 389.0                  | 123          | 669.9            | 139          | 304.7            |  |  |
| 4        | 114          | 410.8                  | 124          | 707.3            | 109          | 313.0            |  |  |
| 5        | 115          | 433.7                  | 125          | 746.8            | 160          | 953.7            |  |  |
| 6        | 116          | 457.9                  | 126          | 788.5            | 130          | 979.9            |  |  |
| 7        | 117          | 483.5                  | 127          | 832.5            | 161          | 1006.9           |  |  |
| 8        | 118          | 510.5                  | 128          | 879.0            | 131          | 1034.7           |  |  |
| 9        | 119          | 539.0                  | 129          | 928.1            | 162          | 1063.2           |  |  |
| 0        | 110          | 330.5                  | 120          | 569.1            | 189          | 1092.4           |  |  |

| Tone No. | Reed Group 4 |                  | Reed Group 5 |                  | Reed Group 6 |                  |
|----------|--------------|------------------|--------------|------------------|--------------|------------------|
|          | Reed<br>Code | Frequency<br>Hz. | Reed<br>Code | Frequency<br>Hz. | Reed<br>Code | Frequency<br>Hz. |
| 1        | 141          | 339.6            | 151          | 584.8            | 191          | 1153.4           |
| 2        | 142          | 358.6            | 152          | 617.4            | 192          | 1185.2           |
| 3        | 143          | 378.6            | 153          | 651.9            | 193          | 1217.8           |
| 4        | 144          | 399.8            | 154          | 688.3            | 194          | 1251.4           |
| 5        | 145          | 422.1            | 155          | 726.8            | 195          | 1285.8           |
| 6        | 146          | 445.7            | 156          | 767.4            | 196          | 1321.3           |
| 7        | 147          | 470.5            | 157          | 810.2            | 197          | 1357.6           |
| 8        | 148          | 496.8            | 158          | 855.5            | 198          | 1395.0           |
| 9        | 149          | 524.6            | 159          | 903.2            | 199          | 1433.4           |
| 0        | 140          | 321.7            | 150          | 553.9            | 190          | 1122.5           |

NOTE: There are two other tone groups 11 and 12 that are rarely used.

# **Technical Specifications**

Specifications are subject to change without notice.

| Equipment Type             | Desktop POCSAG paging encoder/transmitter                     |  |  |
|----------------------------|---------------------------------------------------------------|--|--|
| Internal Transmitter       | Adjustable from 100mW-5W (4W default)                         |  |  |
| Frequency Range            | VHF 148-174MHz. UHF 440-470MHz Synthesized                    |  |  |
| LED Indicators             | Power, Transmit, PBX                                          |  |  |
| <b>External Connectors</b> | Antenna: TNC F 50Ω                                            |  |  |
|                            | Telephone: RJ12F Non-powered FXO analogue port                |  |  |
|                            | Serial: DB9F RS232C 300-57600 Baud (default 9600bps)          |  |  |
|                            | Keyboard: PS2F option to enter alpha-numeric characters       |  |  |
|                            | Alarm Inputs: RJ45F 1-4 dry contact inputs with common ground |  |  |
| Power Supply               | 12VDC @ 2Amps regulated via 2.1mm DC socket                   |  |  |

|                                            | Supplied with mains adapter 110-240VAC (autosensing) 50/60Hz 25W max                           |  |  |  |  |
|--------------------------------------------|------------------------------------------------------------------------------------------------|--|--|--|--|
| LCD Screen                                 | Large backlit 16 character x 2 line screen                                                     |  |  |  |  |
| Keypad                                     | 19 key silicone keypad (green LED backlight)                                                   |  |  |  |  |
| Recipient Capacity                         | 1000 pagers (with pager ID's 0-9999 available)                                                 |  |  |  |  |
| Group Capacity                             | 20 groups each with up to 10 members                                                           |  |  |  |  |
| <b>Escalation Capacity</b>                 | To second recipient after 0 - 9999 second delay                                                |  |  |  |  |
| Maximum Message<br>Length                  | 200 characters via keypad or keyboard<br>30,000 characters via serial port or Windows software |  |  |  |  |
| <b>Function Keys</b>                       | 8 (hotkey to send canned message to recipients)                                                |  |  |  |  |
| Reminder Messages                          | 10 comprising of time, recipient and message                                                   |  |  |  |  |
| Common (Canned)<br>Messages                | 10                                                                                             |  |  |  |  |
| Voice Paging Sound<br>Input                | In-built electret microphone                                                                   |  |  |  |  |
| Voice Paging A Tone, B<br>Tone, Gap Limits | 0.0-10.0 seconds in 0.1 increments                                                             |  |  |  |  |
| Supported Input<br>Protocols               | TAP (PET / IXO), ESPA, Comp1, Comp2, Scope, Tekk, Visiplex#1                                   |  |  |  |  |
| Supported Output<br>Protocols              | POCSAG 512/1200/2400bps                                                                        |  |  |  |  |
| Dimensions                                 | 226 x 160 x 70 mm / 8.9 x 6.3 x 2.75 inches                                                    |  |  |  |  |
| Weight                                     | 1.0kg / 2.2lb nett                                                                             |  |  |  |  |
| Ambient Temperature<br>Operating Range     | 0 to -50°C (20-90% RH non condensing)                                                          |  |  |  |  |
| Storage Temperature<br>Range               | -10 to 60°C (10-95% RH non condensing)                                                         |  |  |  |  |